# ООО «ЛАН-ПРОЕКТ»

Руководство по эксплуатации «ЛАН.АРМ»

# **1 Общие сведения**

Программный компонент «ЛАН.АРМ» предназначен для автоматизации процессов организационно-управленческой, оперативноразыскной и информационно-аналитической деятельности подразделений Заказчика.

Набор подсистем формируется индивидуально в зависимости от назначения программного компонента и может отличаться от примеров, указанных в данном руководстве. Далее приведено описание отдельных подсистем и приложений, которые могут быть включены в программный компонент «ЛАН.АРМ».

# **2 Запуск СПО**

Запуск программного средства осуществляется нажатием по ярлыку программного средства «ЛАН.АРМ», по умолчанию расположенного по пути: меню «Пуск» - папка «ЛАН.АРМ».

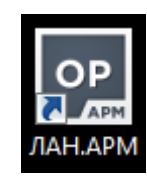

Рисунок 1 – Ярлык «ЛАН.АРМ»

В результате будет отображен главный интерфейс программы.

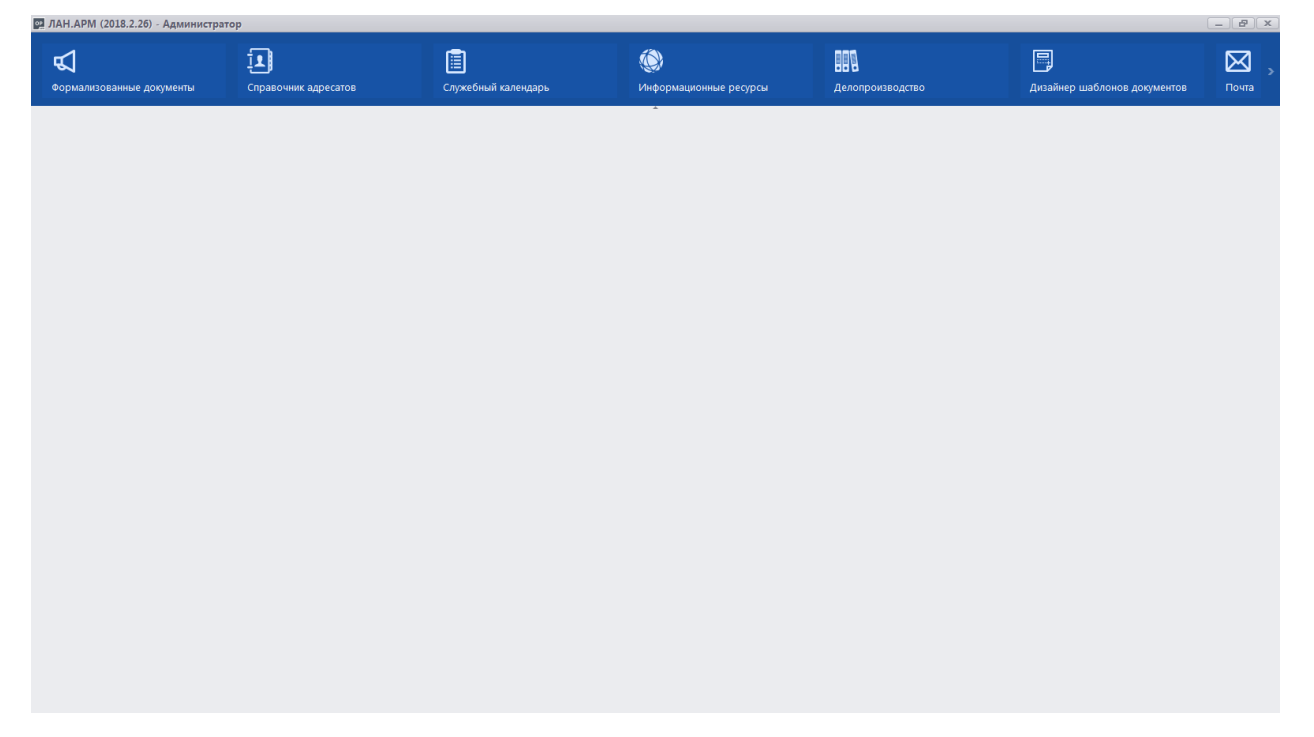

Рисунок 2 – Главный интерфейс программы «ЛАН.АРМ»

#### **2.1 Модуль «Формализованные документы»**

Модуль «Формализованные документы» предназначен для автоматизации работы с различными типами документов (запросы, справки и т.д.). Алгоритмы работы с модулем аналогичны для всех типов документов и в данном руководстве представлены на примере работы с запросами.

Для открытия графического интерфейса модуля используется одноименная типу документа кнопка, представленная на рисунке [3.](#page-3-0)

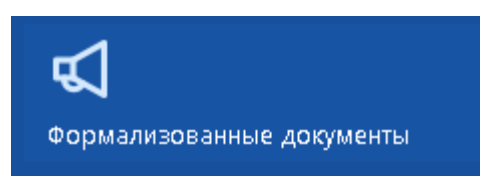

<span id="page-3-0"></span>Рисунок 3 – Кнопка для перехода к графическому интерфейсу модуля

Графический интерфейс модуля, представленный на рисунке [4,](#page-3-1) состоит из следующих элементов:

- функциональная панель (1 на рисунке [4\)](#page-3-1);
- рабочее пространство проекта (2 на рисунке [4\)](#page-3-1);
- рабочее пространство документа (3 на рисунке [4\)](#page-3-1).

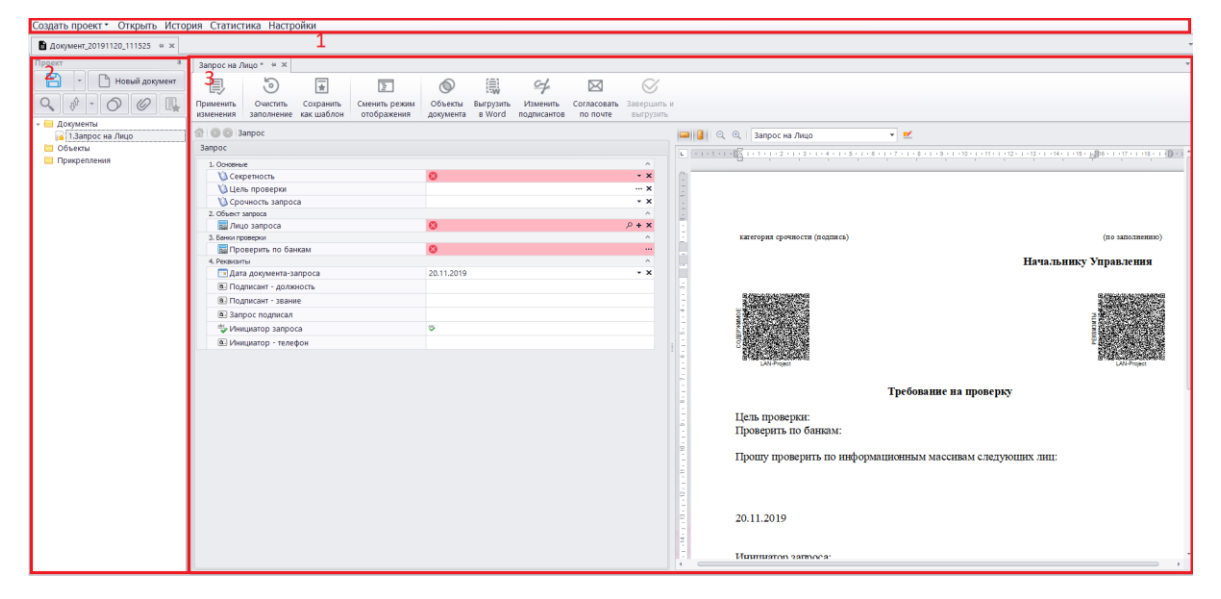

Рисунок 4 – Графический интерфейс модуля

# <span id="page-3-1"></span>**2.1.1 Работа с проектом**

# **2.1.1.1 Создание нового проекта**

Для создания нового проекта необходимо нажать на кнопку «Создать проект», а затем из выпадающего списка выбрать кнопку «Новый», как показано на рисунке [5.](#page-3-2)

| Создать проект • <mark>1</mark> 0ткры |  |
|---------------------------------------|--|
| Новый                                 |  |
| По шаблону                            |  |

<span id="page-3-2"></span>Рисунок 5 – Создание проекта

В результате откроется окно работы с проектом, представленное на рисунке [6.](#page-4-0) Данное окно разделено на функциональную панель (1 на рисунке [6\)](#page-4-0) и дерево работы с документами (2 на рисунке [6\)](#page-4-0).

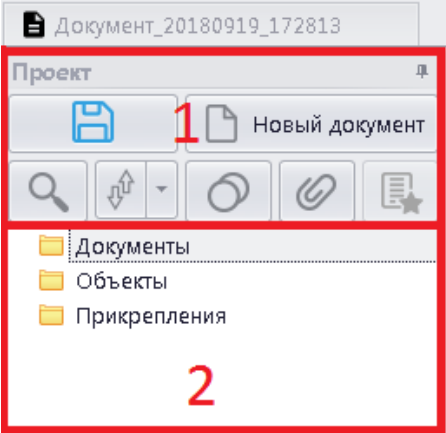

Рисунок 6 – Окно работы с проектом

## <span id="page-4-0"></span>**2.1.1.2 Добавление документов в проект**

Для добавления нового документа в рабочий проект используется кнопка «Новый документ» панели управления проектом, выделенная на рисунке [7.](#page-4-1)

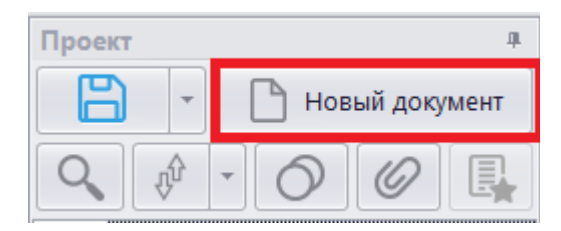

Рисунок 7 – Кнопка «Новый документ»

<span id="page-4-1"></span>В результате выбора указанного пункта откроется окно «Создать», представленное на рисунке [8.](#page-5-0)

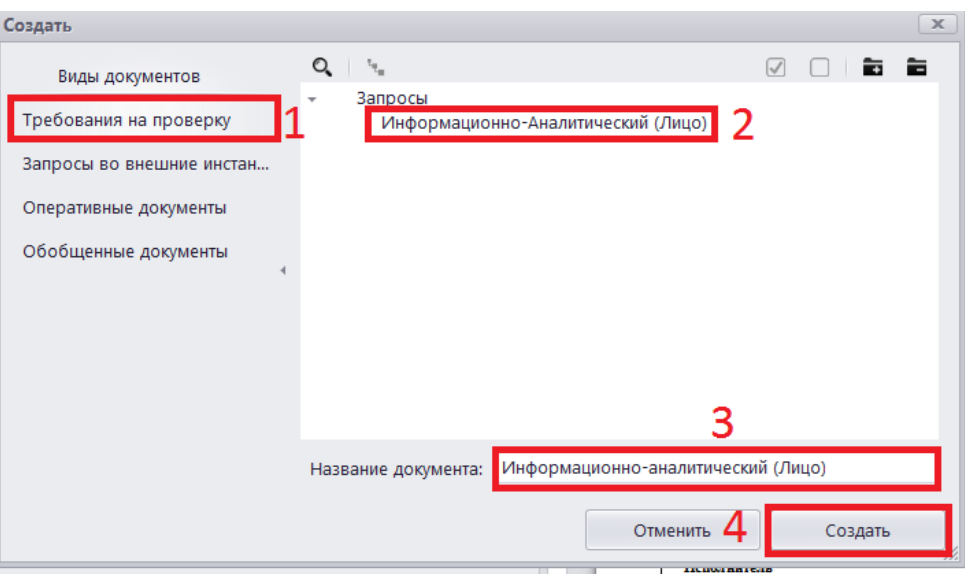

Рисунок 8 – Выбор проекта документа

<span id="page-5-0"></span>В данном окне необходимо:

- выбрать тип документа (1 на рисунке [8\)](#page-5-0);
- выбрать шаблон документа (2 на рисунке [8\)](#page-5-0);
- ввести название документа (3 на рисунке [8\)](#page-5-0);
- нажать на кнопку «Создать» (4 на рисунке [8\)](#page-5-0).

После добавления документ появится в списке документов рабочего проекта с порядковым номером и откроется в новой вкладке, как показано на рисунке [9.](#page-5-1)

| $\mathbb{C}$<br>Формализованные документы             | <b>BBB</b><br>Делопроизводство                                              | 回<br>Справочник адресатов:                           | O<br>Служебный календарь                                                  | Информационные ресурсы   | 囟<br><b>Novra</b>            | 冃<br>Дизайнер шаблонов документов                                                                                                |  |  |  |  |  |  |  |  |
|-------------------------------------------------------|-----------------------------------------------------------------------------|------------------------------------------------------|---------------------------------------------------------------------------|--------------------------|------------------------------|----------------------------------------------------------------------------------------------------|--|--|--|--|--|--|--|--|
| Создать проект • Открыть История Статистика Настройки |                                                                             |                                                      |                                                                           |                          |                              |                                                                                                    |  |  |  |  |  |  |  |  |
| ■ Документ_20191120_112249 = ж                        |                                                                             |                                                      |                                                                           |                          |                              |                                                                                                    |  |  |  |  |  |  |  |  |
| Проект                                                | Информационно -_ • = ×                                                      |                                                      |                                                                           |                          |                              |                                                                                                    |  |  |  |  |  |  |  |  |
| 層<br>↑ Новый документ                                 | 圜<br>7<br>B                                                                 | $\overline{2}$<br>6                                  | $\mathbb{Z}$<br>⊠                                                         | Ø                        |                              |                                                                                                    |  |  |  |  |  |  |  |  |
|                                                       |                                                                             |                                                      |                                                                           |                          |                              |                                                                                                    |  |  |  |  |  |  |  |  |
|                                                       | Применить<br>Очистить<br>Сохранить<br>как шаблон<br>изменения<br>заполнение | Сменить режим<br>Объекты<br>отображения<br>документа | Выгрузить<br>Изменить<br>Согласовать<br>n Word<br>подлисантов<br>по почте | Завершить и<br>пыгрузить |                              |                                                                                                    |  |  |  |  |  |  |  |  |
| Документь<br>. 1.Информационно -аналитич              |                                                                             | 图 图 图 Banpoc<br>□   Q B 3ampoc на Лицо<br>$-1$       |                                                                           |                          |                              |                                                                                                    |  |  |  |  |  |  |  |  |
| <b>Объекты</b>                                        | <b>3anpoc</b>                                                               |                                                      |                                                                           |                          |                              |                                                                                                    |  |  |  |  |  |  |  |  |
| <b>СО Прикрепления</b>                                | 1. Основные                                                                 |                                                      |                                                                           | $\mathcal{A}$            |                              | A continued of the teacher continued can be a cheap of calculation of the continued continued on a gibt in continuous collection |  |  |  |  |  |  |  |  |
|                                                       | Cexperiioch                                                                 |                                                      |                                                                           | * <b>x</b>               |                              |                                                                                                    |  |  |  |  |  |  |  |  |
|                                                       | <b>13 Цель</b> проверки                                                     |                                                      |                                                                           | $\sim$ X                 |                              |                                                                                                    |  |  |  |  |  |  |  |  |
|                                                       | <b>13</b> Срочность запроса                                                 |                                                      |                                                                           | $*$ $x$                  |                              |                                                                                                    |  |  |  |  |  |  |  |  |
|                                                       | 2. Объект загроса                                                           |                                                      |                                                                           | $\sim$                   |                              |                                                                                                    |  |  |  |  |  |  |  |  |
|                                                       | <b>Плицо запроса</b><br>3. Банки проверки                                   |                                                      |                                                                           | $0 + x$<br>×             | кимтория срочности (подпись) | (по заполнению)                                                                                                    |  |  |  |  |  |  |  |  |
|                                                       | Проверить по банкам                                                         |                                                      |                                                                           | $\cdots$                 |                              |                                                                                                    |  |  |  |  |  |  |  |  |
|                                                       | 4. Percentures                                                              |                                                      |                                                                           | $\Lambda$                |                              | Начальнику Управления                                                                                                    |  |  |  |  |  |  |  |  |
|                                                       | • Дата документа-запроса                                                    | 20.11.2019                                           |                                                                           | $- x$                    |                              |                                                                                                    |  |  |  |  |  |  |  |  |
|                                                       | (6) Подписант - должность                                                   |                                                      |                                                                           |                          |                              |                                                                                                    |  |  |  |  |  |  |  |  |
|                                                       | (6.) Подписант - звание                                                     |                                                      |                                                                           |                          |                              |                                                                                                    |  |  |  |  |  |  |  |  |
|                                                       | (6) Запрос подписал                                                         |                                                      |                                                                           |                          |                              |                                                                                                    |  |  |  |  |  |  |  |  |
|                                                       | % Инициатор запроса                                                         | $\overline{v}$                                       |                                                                           |                          |                              |                                                                                                    |  |  |  |  |  |  |  |  |
|                                                       | <b>В. Инициатор - телефон</b>                                               |                                                      |                                                                           |                          |                              |                                                                                                    |  |  |  |  |  |  |  |  |
|                                                       |                                                                             |                                                      |                                                                           |                          |                              |                                                                                                    |  |  |  |  |  |  |  |  |
|                                                       |                                                                             |                                                      |                                                                           |                          |                              |                                                                                                    |  |  |  |  |  |  |  |  |
|                                                       |                                                                             |                                                      |                                                                           |                          |                              | Требование на проверку                                                                                                    |  |  |  |  |  |  |  |  |
|                                                       |                                                                             |                                                      |                                                                           |                          |                              |                                                                                                    |  |  |  |  |  |  |  |  |
|                                                       |                                                                             |                                                      |                                                                           |                          | Цель проверки:               |                                                                                                    |  |  |  |  |  |  |  |  |
|                                                       |                                                                             |                                                      |                                                                           |                          | Проверить по банкам:         |                                                                                                    |  |  |  |  |  |  |  |  |
|                                                       |                                                                             |                                                      |                                                                           |                          |                              |                                                                                                    |  |  |  |  |  |  |  |  |
|                                                       |                                                                             |                                                      |                                                                           |                          |                              | Прошу проверить по информационным массивам следующих лиц:                                                                        |  |  |  |  |  |  |  |  |
|                                                       |                                                                             |                                                      |                                                                           |                          |                              |                                                                                                    |  |  |  |  |  |  |  |  |
|                                                       |                                                                             |                                                      |                                                                           |                          |                              |                                                                                                    |  |  |  |  |  |  |  |  |
|                                                       |                                                                             |                                                      |                                                                           |                          |                              |                                                                                                    |  |  |  |  |  |  |  |  |
|                                                       |                                                                             |                                                      |                                                                           |                          | 20.11.2019                   |                                                                                                    |  |  |  |  |  |  |  |  |
|                                                       |                                                                             |                                                      |                                                                           |                          |                              |                                                                                                    |  |  |  |  |  |  |  |  |
|                                                       |                                                                             |                                                      |                                                                           |                          |                              |                                                                                                    |  |  |  |  |  |  |  |  |
|                                                       |                                                                             |                                                      |                                                                           |                          | Hummmon samoca:              |                                                                                                    |  |  |  |  |  |  |  |  |
|                                                       |                                                                             |                                                      |                                                                           |                          |                              |                                                                                                    |  |  |  |  |  |  |  |  |

<span id="page-5-1"></span>Рисунок 9 – Отображение добавленного документа

#### **2.1.1.3 Сохранение проекта**

Сохранение проекта производится с помощью левой части кнопки «Сохранить» на панели управления проектом. По нажатию правой части данной кнопки доступен функционал «Сохранить как…». Графическое представление кнопки изображено на рисунке [10.](#page-6-0)

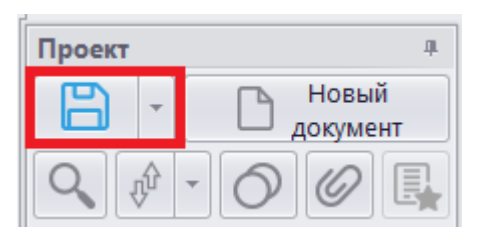

Рисунок 10 – Кнопка «Сохранить»

<span id="page-6-0"></span>Также при закрытии вкладки проекта появляется сообщение, представленное на рисунке [11.](#page-6-1)

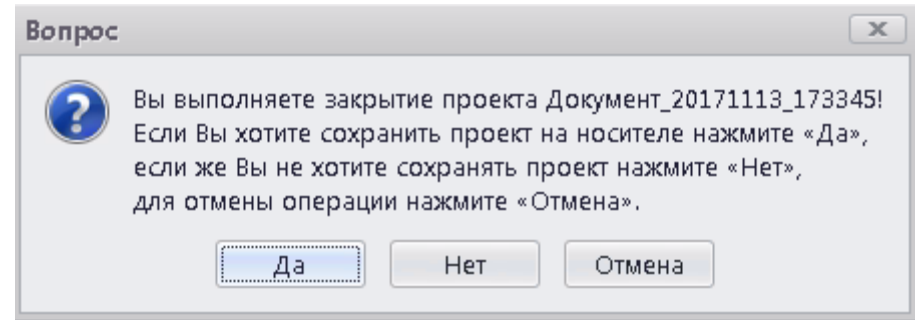

Рисунок 11 – Предложение сохранить проект перед закрытием

<span id="page-6-1"></span>При нажатии кнопки «Да» откроется окно выбора директории и имени файла для сохранения. Файл проекта будет сохранён с расширением .sds. При нажатии кнопки «Нет» проект сохранён не будет. При нажатии кнопки «Отмена» вкладка с проектом закрыта не будет.

#### **2.1.2 Работа с документом**

#### **2.1.2.1 Заполнение документа**

На форме шаблона документа красной цветовой схемой отмечены поля, обязательные для заполнения.

Для полей введены следующие графические обозначения:

- – поля, в которых предусмотрен выбор значения из выпадающего списка;

- $\mathbf{A}$  поля, обязательные для заполнения;
- $\bullet$  поля с проверкой на формат ввода значений;

 $\bullet$  – не корректно заполненное поле;

- А – не корректно заполненное связанное поле;

- – поля с подстановочным значением. Выбор значения для таких полей осуществляется в специальном окне с заранее предусмотренным перечнем значений.

Связанные поля – особый вид полей, при выделении которых в форме проекта документа открывается еще одна дополнительная форма, как показано на рисунке [12.](#page-7-0)

| 1. Основные                     |                               | ٨                       |  |  |  |  |
|---------------------------------|-------------------------------|-------------------------|--|--|--|--|
| <b>В Секретность</b>            | • Секретно                    | ⊤ x                     |  |  |  |  |
| <b>1</b> Срочность запроса      |                               | - x                     |  |  |  |  |
| 2. Объект запроса               |                               | $\wedge$                |  |  |  |  |
| <b>В</b> Лицо запроса           | ↑ Петров Петр Петрович        | $\rho$ + $x$            |  |  |  |  |
| <b>В</b> Лицо запроса           | А Андреев Андрей Андреевич    | $\sqrt{2}$ + $\sqrt{2}$ |  |  |  |  |
| 3. Банки проверки               |                               |                         |  |  |  |  |
| <b>В</b> Проверить по банкам    | ☆ ОБД; ЦБД;                   |                         |  |  |  |  |
| 4. Реквизиты                    |                               | $\wedge$                |  |  |  |  |
| <b>• Дата документа-запроса</b> | 08.02.2018                    | - x                     |  |  |  |  |
| а. Подписант - должность        | Заместитель начальника отдела |                         |  |  |  |  |
| а. Запрос подписал              | Попов Д.С.                    |                         |  |  |  |  |
| also Инициатор запроса          | <sup>→</sup> Зуев А.Ю.        |                         |  |  |  |  |
| В. Подписант - звание           | подполковник                  |                         |  |  |  |  |
| <b>a.</b> Инициатор - телефон   | 77-66-55                      |                         |  |  |  |  |
|                                 |                               |                         |  |  |  |  |
| 1. Основные                     |                               |                         |  |  |  |  |
| а. Фамилия                      | Петров                        |                         |  |  |  |  |
| а. Имя                          | Петр                          |                         |  |  |  |  |
| а. Отчество                     | Петрович                      |                         |  |  |  |  |
| <b>а.</b> Фамилия (лат.)        | Petrov                        |                         |  |  |  |  |
| ⊡ Имя (лат.)                    | Petr                          |                         |  |  |  |  |
| <b>a.</b> Отчество (лат.)       | Petrovich                     |                         |  |  |  |  |
| а. Мусульманское имя            |                               |                         |  |  |  |  |
| <b>В.</b> Дата рождения         | 15.04.2009                    |                         |  |  |  |  |
| В. Псевдоним                    |                               |                         |  |  |  |  |
| а. Место рождения               | Саратов                       |                         |  |  |  |  |

Рисунок 12 – Дополнительная форма для связанного поля

<span id="page-7-0"></span>Такие поля связаны с объектами. Их можно добавлять с помощью кнопки +, удалять с помощью кнопки х, а также вставлять в них уже существующие объекты с помощью кнопки . При нажатии на последнюю появляется окно выбора объектов подходящего типа, представленное на рисунке [13.](#page-8-0) В данном окне можно отметить несколько объектов для прикрепления. Они будут добавлены в документ после нажатия на кнопку «Ок».

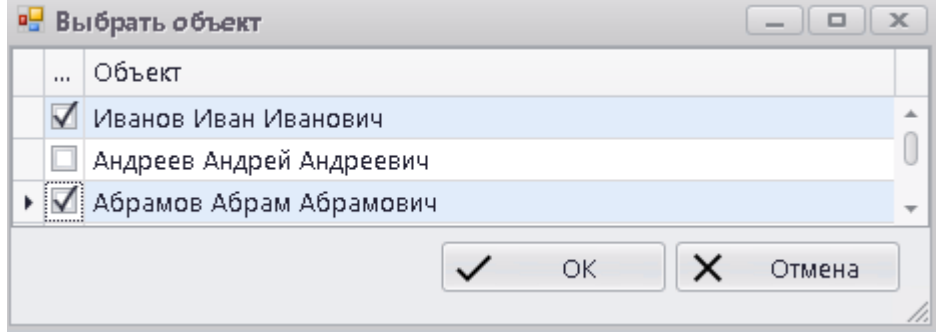

Рисунок 13 – Окно добавления объектов в документ

<span id="page-8-0"></span>При наведении указателем мыши на какое-либо из графических обозначений поля появляются всплывающие подсказки с комментариями, регламентирующими их заполнение, как показано на рисунке [14.](#page-8-1)

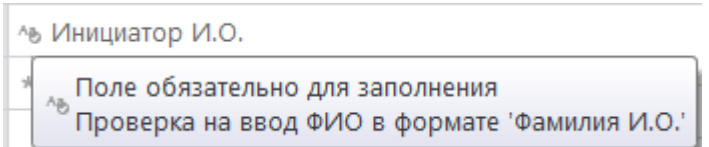

<span id="page-8-1"></span>Рисунок 14 – Подсказки, регламентирующие правила заполнения полей

Также при выделении поля одинарным нажатием левой клавишей «мыши» в нижней части формы появляется текстовая подсказка, регламентирующая смысл и содержание поля, как показано на рисунке [15.](#page-9-0)

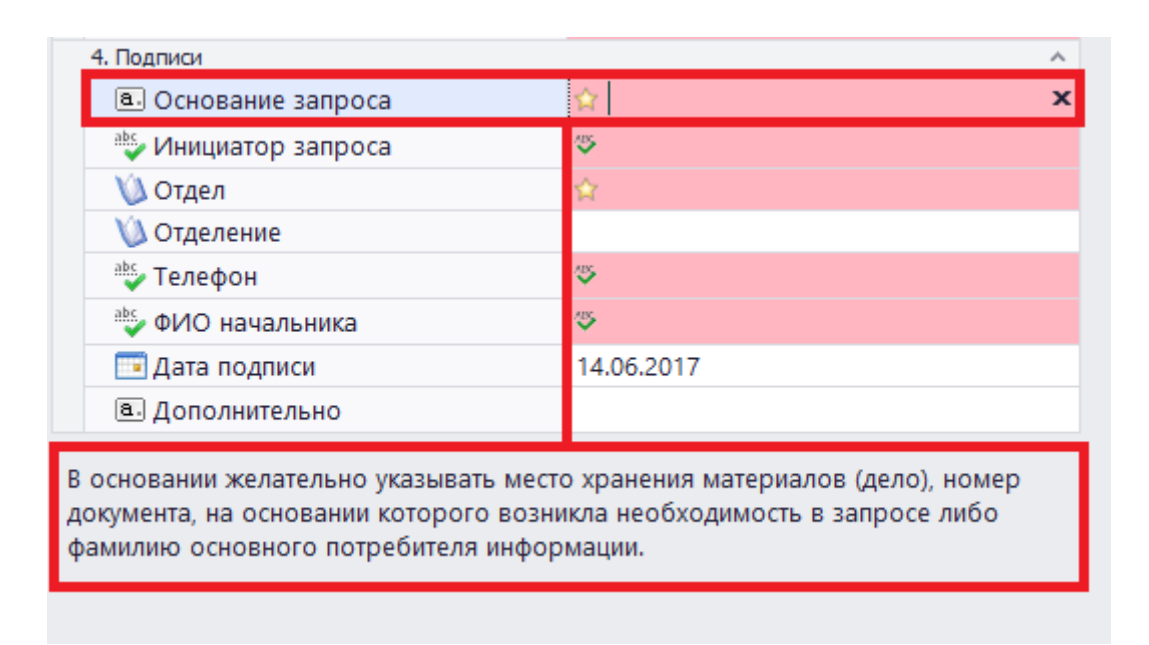

Рисунок 15 – Подсказки, регламентирующие содержание полей

<span id="page-9-0"></span>По мере заполнения полей формы введенные значения переносятся на итоговый документ в окне предварительного просмотра (1 на рисунке [16\)](#page-9-1). Для итогового документа возможен выбор печатной версии (2 на рисунке [16\)](#page-9-1).

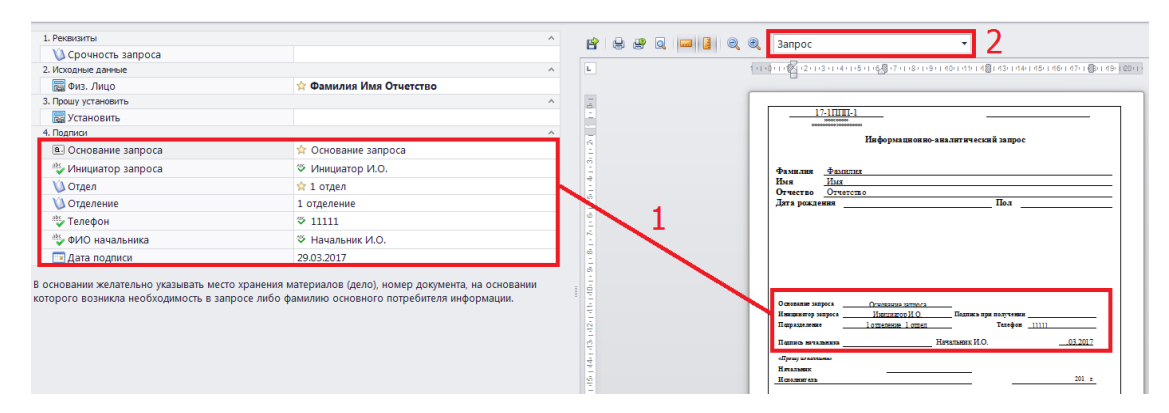

<span id="page-9-1"></span>Рисунок 16 – Отображение заполненных полей на печатной форме документа

В процессе работы с документом можно изменять вид рабочей области с помощью кнопки «Сменить режим отображения» на функциональной панели. Данная кнопка позволяет переключаться в один из трёх режимов:

- отображение только печатной версии документа (рисунок [17\)](#page-10-0);
- отображение только заполняемых полей (рисунок [18\)](#page-10-1);
- отображение и заполняемых полей, и печатной версии (рисунок [19\)](#page-10-2).

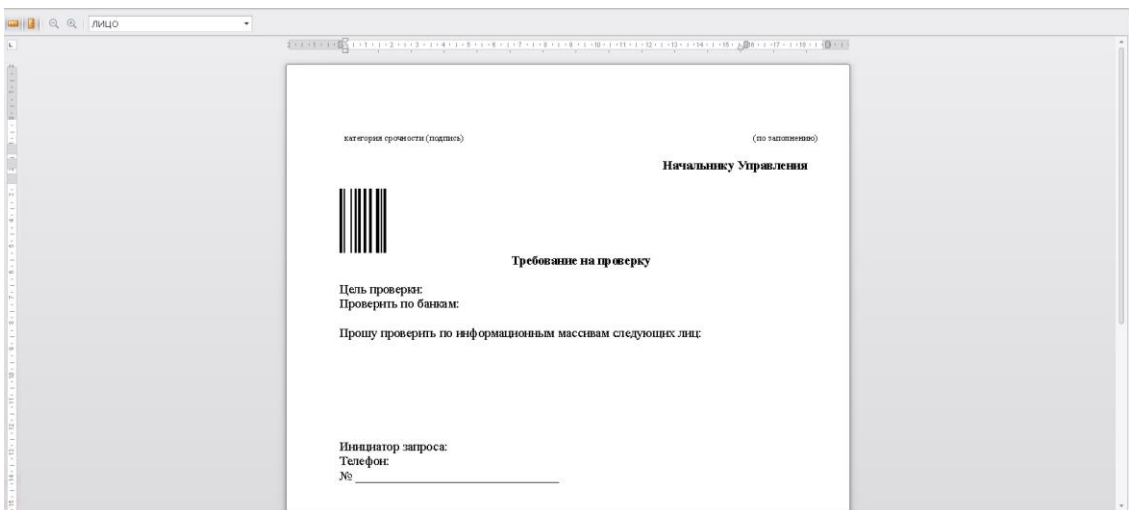

<span id="page-10-0"></span>Рисунок 17 – Отображение только печатной версии документа

| 1. Основные                     | $\mathcal{A}_1$  |
|---------------------------------|------------------|
| О Секретность                   | $\cdot$ $\times$ |
| О Срочность запроса             | $+ x$            |
| 2. Объект загроса               | $\overline{a}$   |
| Пицо запроса                    | $+ x$            |
| 3. Банки проверки               |                  |
| <b>В.</b> Проверить по банкам   | $\cdots$         |
| 4. Реконзиты                    | $\sim$           |
| <b>В</b> Дата документа-запроса | $\cdot \times$   |
| <b>В. Подписант - должность</b> |                  |
| <b>6.</b> Запрос подписал       |                  |
| <sup>15</sup> Инициатор запроса |                  |
| <b>а.</b> Подписант - звание    |                  |
| в. Инициатор - телефон          |                  |

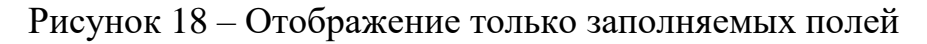

<span id="page-10-1"></span>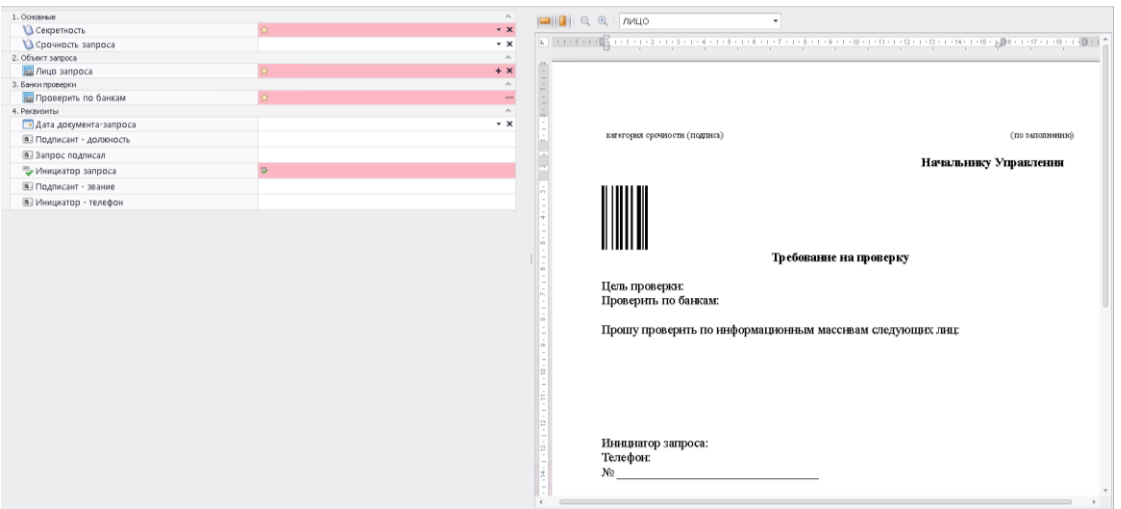

<span id="page-10-2"></span>Рисунок 19 – Отображение и заполняемых полей, и печатной версии

На панели инструментов печатной версии документа находится кнопка «Режим просмотра полей», которая позволяет использовать альтернативный механизм заполнения полей документа. После нажатия на данную кнопку на печатной форме документа будут подсвечены все поля, содержащиеся в документе, с соответствующей индикацией (рисунок [20\)](#page-11-0):

Синий – поле заполнено верно;

Красный – поле не заполнено;

Желтый – поле заполнено с ошибками или представляет собой функцию.

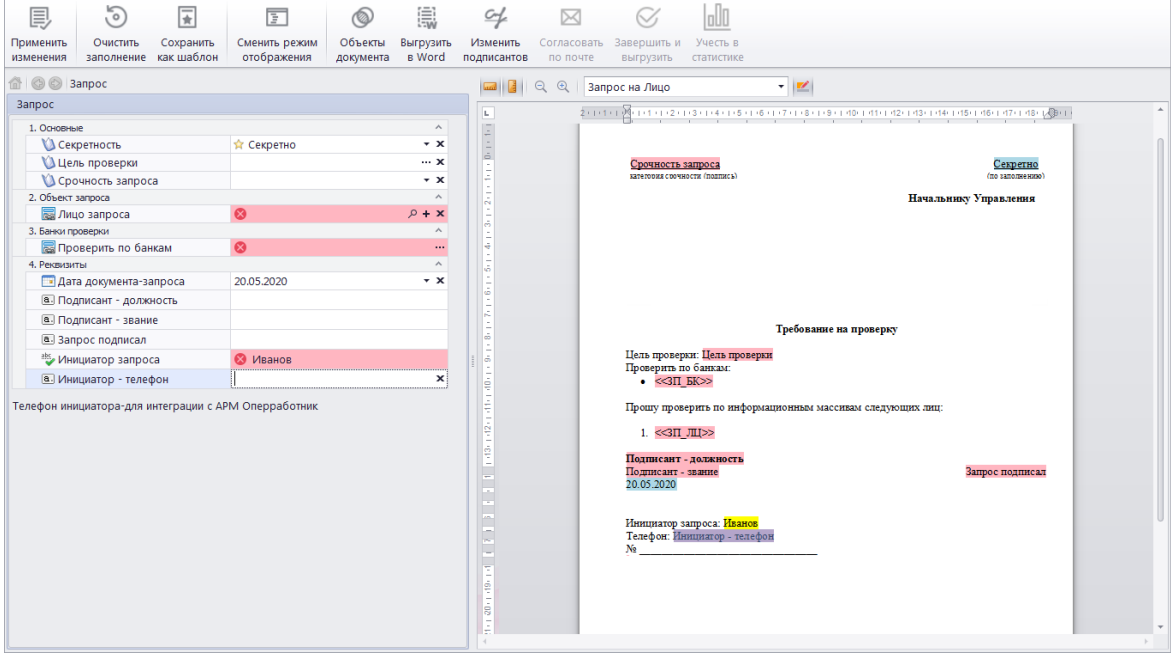

Рисунок 20 – Режим просмотра полей

<span id="page-11-0"></span>Для заполнения конкретного поля необходимо дважды нажать на нем левой клавишей мыши и ввести требуемые данные в соответствие с его типом.

После того, как все поля формы корректно заполнены, станет активной кнопка «Завершить», после нажатия на которую начинается процесс регистрации документа.

Для сохранения документа в рабочем проекте используется кнопка «Применить изменения», выделенная на рисунке [21.](#page-11-1)

<span id="page-11-1"></span>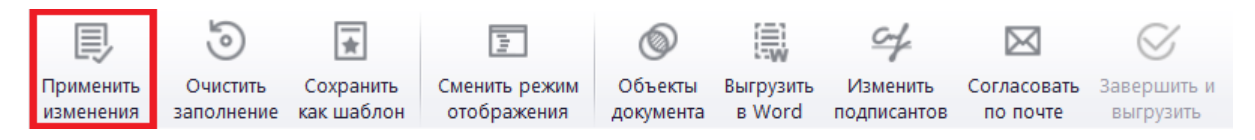

Рисунок 21 – Сохранение документа в рабочем проекте

#### **2.1.2.2 Регистрация документа**

Для регистрации документа необходимо заполнить все обязательные поля документа и нажать на кнопку «Завершить и выгрузить», выделенную на рисунке [22.](#page-12-0) Если документ не подлежит регистрации, то вместо панели кнопки «Завершить и выгрузить» располагается кнопка «Выгрузить».

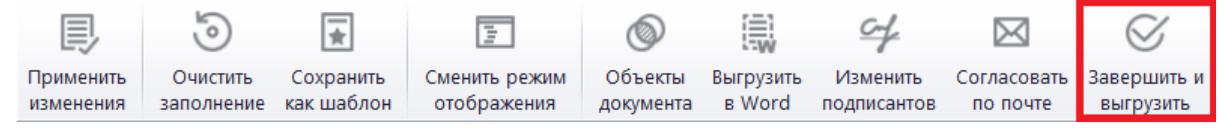

Рисунок 22 – Кнопка регистрации документа

<span id="page-12-0"></span>В результате выполнения данного действия появится диалоговое окно подтверждения регистрации документа, представленное на рисунке [23,](#page-12-1) в котором для продолжения необходимо нажать на кнопку «Да».

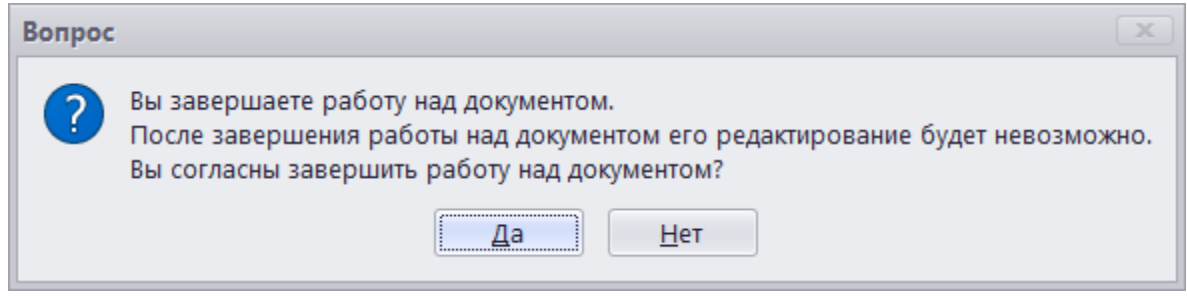

Рисунок 23 – Окно подтверждения регистрации документа

<span id="page-12-1"></span>Если шаблон завершаемого документа задействован в шаблоне служебного календаря, будет отображено окно, в котором у пользователя есть возможность выбрать календарь и шаблон служебного календаря для создания событий в модуле «Служебный календарь» [\(Рисунок 24\)](#page-13-0).

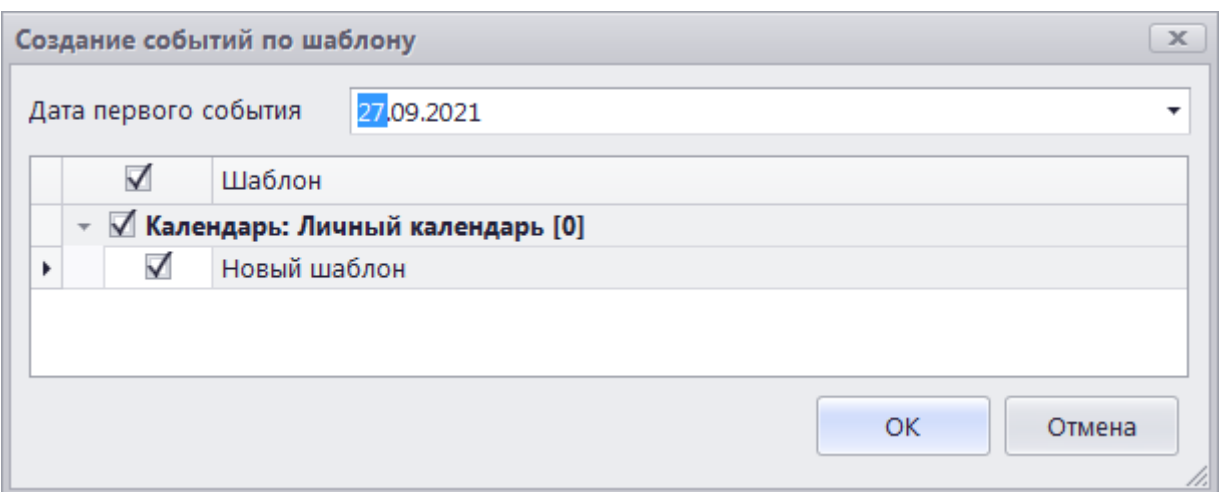

14

Рисунок 24 – Окно создания событий по шаблону

<span id="page-13-0"></span>В случае успешной регистрации документа откроется диалоговое окно «Отправка», представленное на рисунке [26,](#page-14-0) а панель работы с документом примет вид, представленный на рисунке [25.](#page-13-1) При нажатии на кнопку «Выгрузить» вновь откроется диалоговое окно, представленное на рисунке [26.](#page-14-0)

<span id="page-13-1"></span>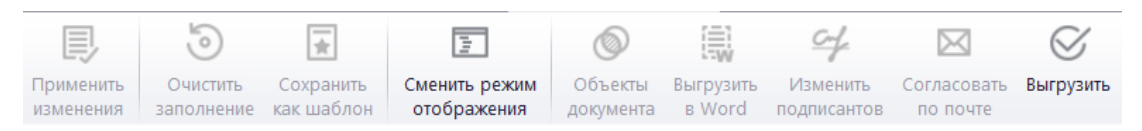

Рисунок 25 – Вид функциональной панели после завершения работы с документом

Данное диалоговое окно состоит из навигационной панели документа, области визуализации печатной формы и панели инструментов. Панель инструментов диалогового окна состоит из кнопок:

- «Выгрузить» (1 на рисунке [26\)](#page-14-0) – позволяет экспортировать документ в файлы формата .doc, .pdf, .zip или .xml для дальнейшей отправки;

- «Распечатать» (2 на рисунке [26\)](#page-14-0) – вызывает мастера печати документа;

- «На почту» (3 на рисунке [26\)](#page-14-0) – позволяет отправить файл по почте в формате .doc, .pdf или .zip;

- «Закрыть» (4 на рисунке [26\)](#page-14-0) – закрывает диалоговое окно «Отправка»;

- «Редактировать» (5 на рисунке [26\)](#page-14-0) – включает режим редактирования шрифта и интервалов на печатной форме.

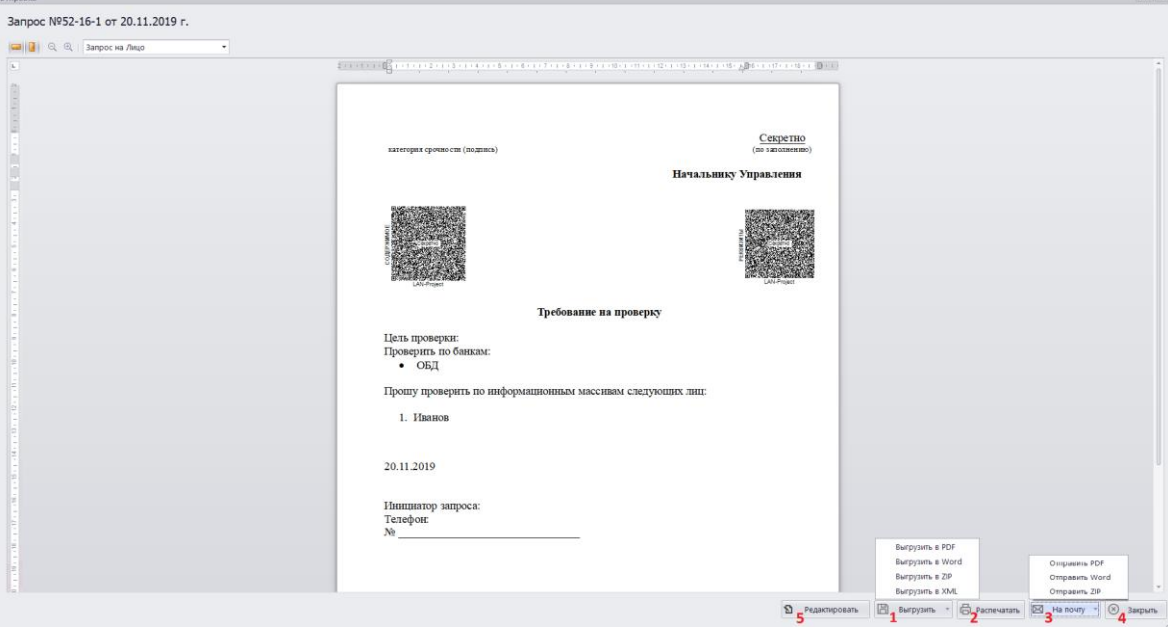

Рисунок 26 – Диалоговое окно «Отправка»

#### <span id="page-14-0"></span>**2.1.2.3 Печать**

Печать документа можно осуществлять как из подсистемы «История», так и из вкладок документов через диалоговое окно «Отправка», представленное на рисунке [26.](#page-14-0) В нижней части рабочего пространства данного окна расположена кнопка «Распечатать», нажатие на которую открывает мастер настройки печати, представленный на рисунке [27.](#page-15-0) В данном окне расположены области выбора форм печати и порядка их печати (1 на рисунке [27\)](#page-15-0), выбора страниц (2 на рисунке [27\)](#page-15-0) и предварительного просмотра (3 на рисунке [27\)](#page-15-0).

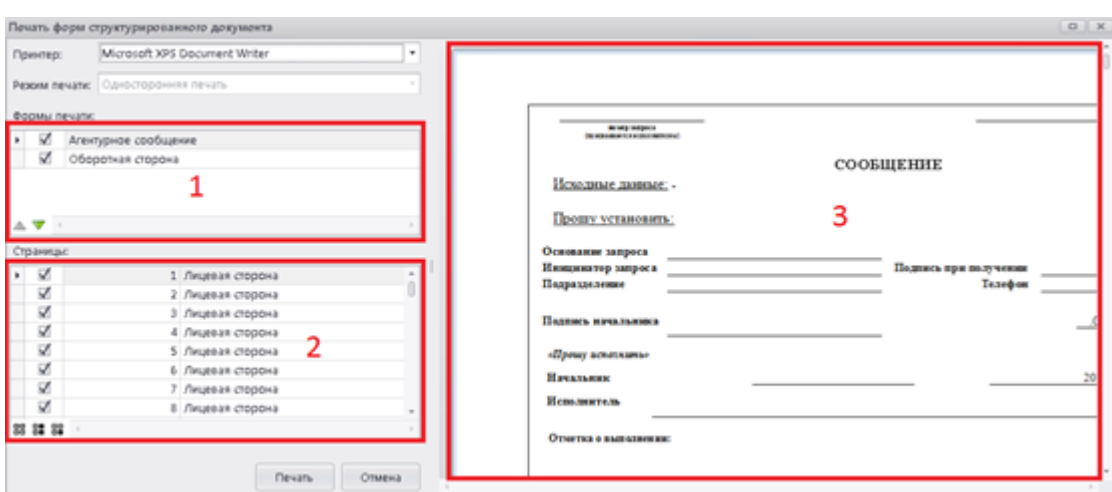

Рисунок 27 – Мастер настройки печати

<span id="page-15-0"></span>Для запуска печати необходимо выбрать принтер, режим печати (односторонняя или двусторонняя), отметить формы и поставить их в нужном порядке, отметить печатаемые страницы и нажать кнопку «Печать».

В области выбора страниц также находится дополнительная функция выбора расположения оборотной стороны листов:

- печатается только лицевая сторона (1 на рисунке [28\)](#page-15-1);

- оборотная сторона печатается на каждом листе (2 на рисунке [28\)](#page-15-1);

- оборотная сторона печатается один раз на последнем листе (3 на рисунке [28\)](#page-15-1).

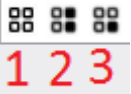

Рисунок 28 – Выбор расположения оборотной стороны

#### <span id="page-15-1"></span>**2.1.3 Объекты**

Объекты применяются для заполнения связанных полей шаблона запроса. Они добавляются в проект при заполнении такого поля или в окне работы с объектами: напрямую или с помощью извлечения из файла, и хранятся там постоянно. У каждого документа свой набор объектов, но в проекте хранятся объекты всех документов.

## **2.1.3.1 Виды объектов**

Работа с объектами осуществляется в двух режимах: работа с объектами документа и работа с объектами проекта.

Для работы с объектами документа необходимо на функциональной панели редактирования документа нажать кнопку «Объекты», выделенную на рисунке [29.](#page-16-0)

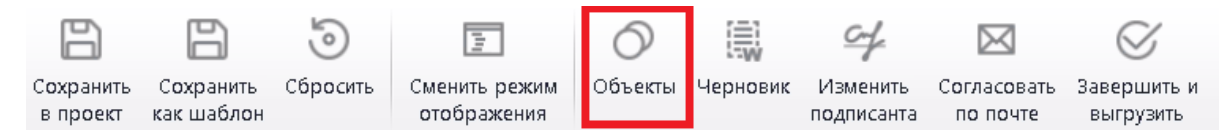

```
Рисунок 29 – Кнопка «Объекты» на функциональной панели редактирования
```
## документа

В результате нажатия на данную кнопку откроется окно работы с объектами документа, представленное на рисунке [30.](#page-16-1) Окно состоит из следующих разделов:

- панель навигации по прикреплениям документа (1 на рисунке [30\)](#page-16-1);
- панель работы с прикреплениями (2 на рисунке [30\)](#page-16-1);
- панель навигации по видам объектов (3 на рисунке [30\)](#page-16-1);

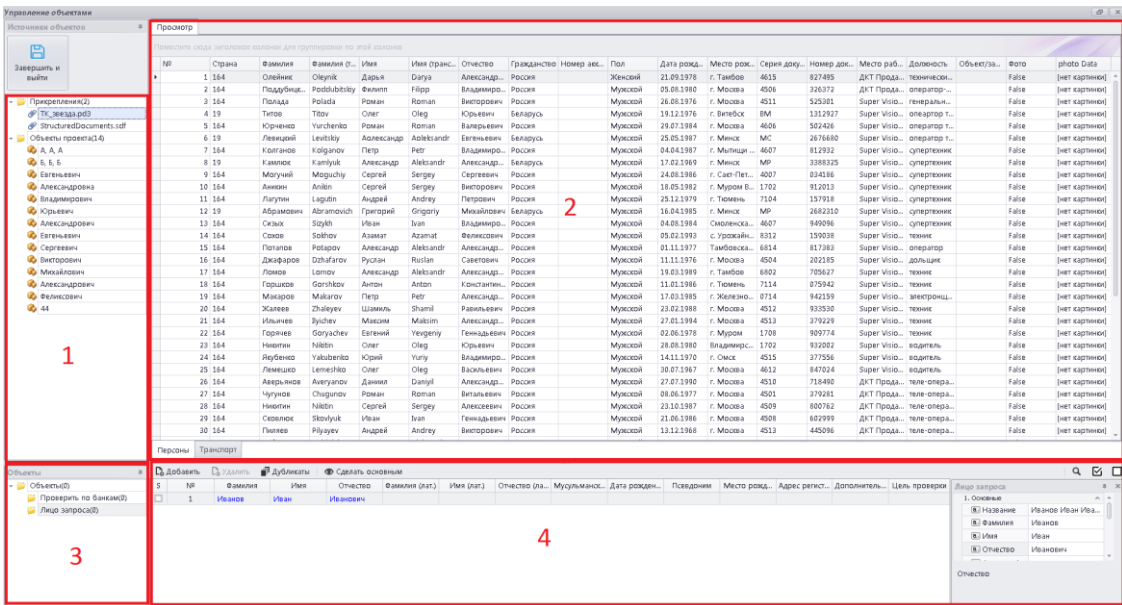

- панель работы с объектами (4 на рисунке [30\)](#page-16-1).

<span id="page-16-1"></span>Рисунок 30 – Окно управления объектами документа

Панель навигации по прикреплениям документа служит для добавления, просмотра и удаления прикреплённых файлов и внешних файлов, просмотра и удаления объектов проекта, а также выгрузки файлов.

На панели работы с прикреплениями осуществляются просмотр файлов и объектов и извлечение объектов из файлов.

Панель навигации по объектам служит для просмотра и выбора групп объектов документа.

На панели работы с объектами осуществляется просмотр, добавление, редактирование, удаление объектов документа.

Для работы с объектами проекта необходимо на панели проекта нажать правой кнопкой мыши на любой объект и в выпадающем списке выбрать «Открыть» либо нажать на кнопку «Объекты» на панели управления, как показано на рисунке [31.](#page-17-0)

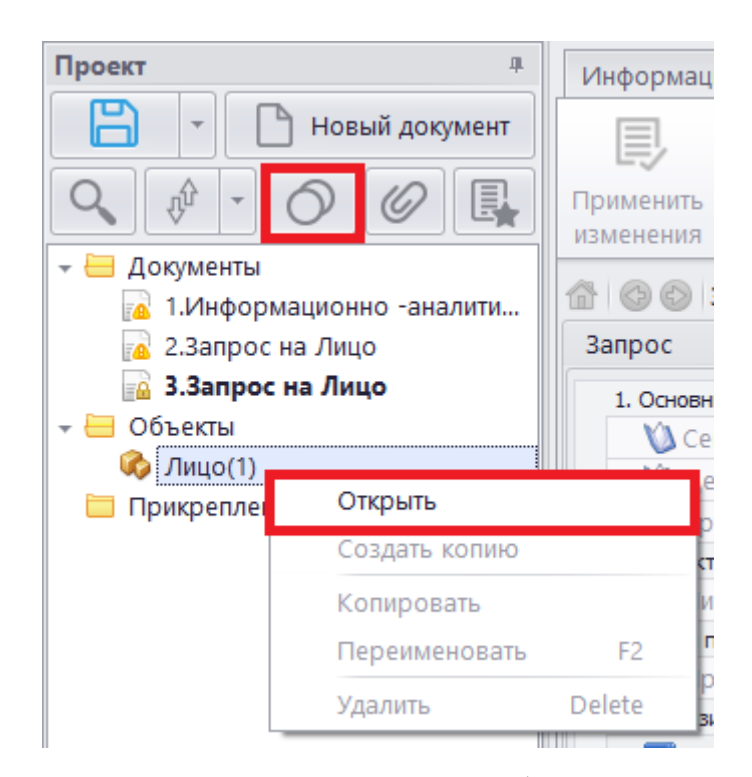

Рисунок 31 – Кнопка открытия объектов проекта

<span id="page-17-0"></span>В результате нажатия на данную кнопку откроется окно работы с объектами проекта, представленное на рисунке [32.](#page-18-0) Окно состоит из следующих разделов:

- панель навигации по прикреплениям (1 на рисунке [32\)](#page-18-0);
- панель работы с прикреплениями (2 на рисунке [32\)](#page-18-0);
- панель навигации по видам объектов (3 на рисунке [32\)](#page-18-0);

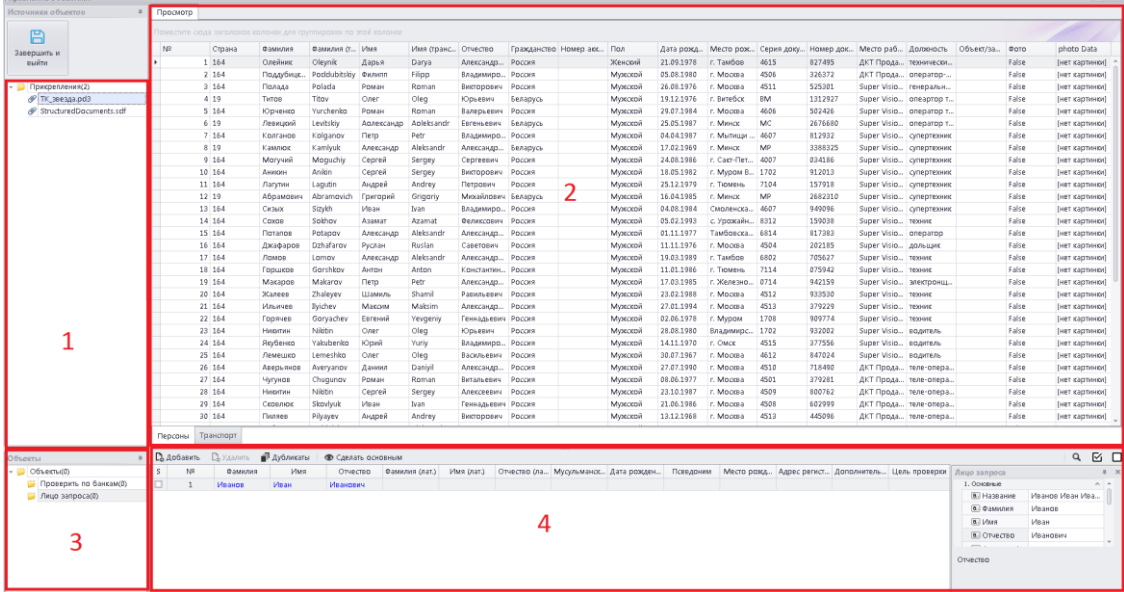

- панель работы с объектами (4 на рисунке [32\)](#page-18-0).

Рисунок 32 – Окно управления объектами проекта

<span id="page-18-0"></span>По своему назначению панели аналогичны панелям окна работы с объектами документа.

#### **2.1.3.2 Работа с объектами документа**

Работа с объектами документа производится при помощи двух нижних панелей в окне управления объектами документа. Панель навигации по объектам представлена на рисунке [33.](#page-18-1)

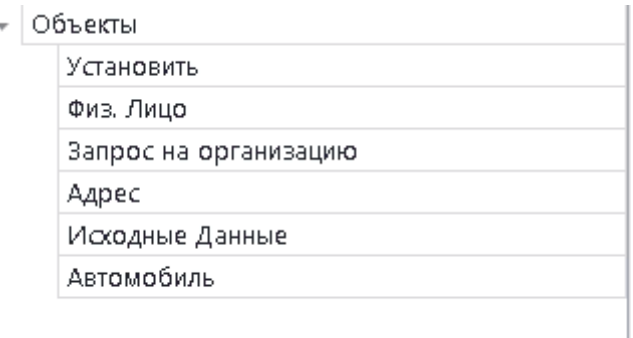

<span id="page-18-1"></span>Рисунок 33 – Панель навигации по объектам

На данной панели располагаются типы объектов, которые может содержать проект. При нажатии на одну из строк активируется панель работы с объектами, представленная на рисунке [34.](#page-19-0)

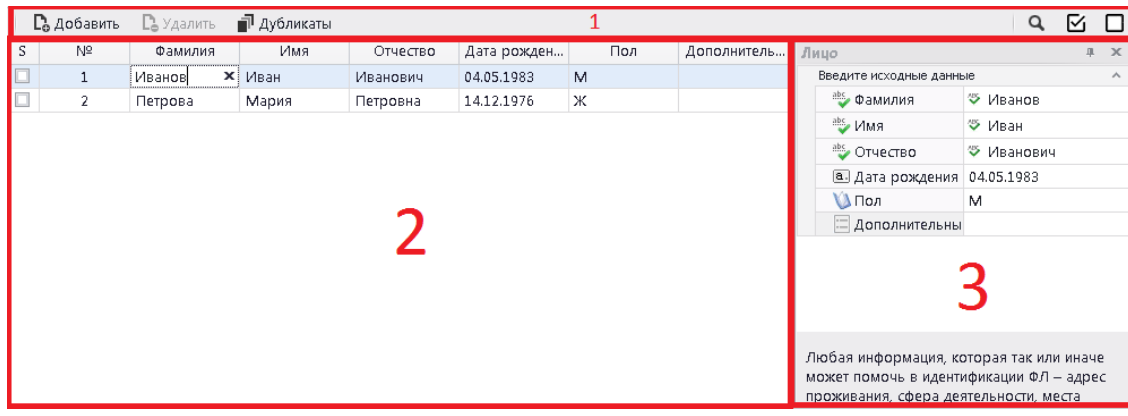

Рисунок 34 – Панель работы с объектами

<span id="page-19-0"></span>На данной панели находятся:

- панель управления (1 на рисунке [34\)](#page-19-0);
- таблица объектов (2 на рисунке [34\)](#page-19-0);
- область редактирования полей (3 на рисунке [34\)](#page-19-0).

На панели управления находятся следующие кнопки:

- «Добавить» - кнопка, с помощью которой осуществляется добавление нового объекта в таблицу;

- «Удалить» - кнопка, с помощью которой осуществляется удаление отмеченных объектов из таблицы;

- «Дубликаты» - кнопка, с помощью которой осуществляется распределение по группам объектов с одинаковым значением какого-либо поля;

- кнопки «Поиск», «Отметить все», «Сбросить все отметки».

Редактирование записей в таблице может производиться как напрямую в поле таблицы, так и в области редактирования полей. Если отметить в таблице несколько объектов, то все изменения, внесённые в атрибуты в области редактирования, будут применены ко всем отмеченным объектам.

Для сохранения внесённых изменений необходимо после закрытия окна работы с объектами нажать на кнопку «Завершить и выйти» на панели управления работы с документом. При этом добавленные в документ объекты появятся также и в объектах проекта. Изменения объектов документа также применятся и к объектам проекта. Удаление объектов документа не приводит к удалению объектов проекта.

#### **2.1.3.3 Работа с объектами проекта**

Работа с объектами проекта производится при помощи двух нижних панелей в окне управления объектами проекта. Внешний вид и функциональные возможности идентичны работе с объектами документа. Исключение составляет лишь то, что любые действия, производимые с объектами, вступают в силу сразу же и влияют на объекты всего проекта.

#### **2.2 Модуль «Делопроизводство»**

Основное назначение модуля «Делопроизводство» – отслеживание процесса документооборота.

Для открытия графического интерфейса модуля используется одноименная кнопка, представленная на рисунке [35.](#page-20-0)

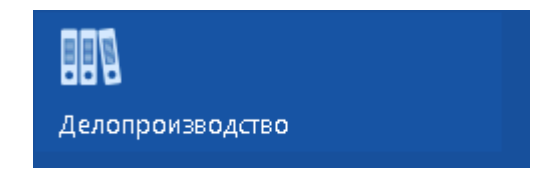

<span id="page-20-0"></span>Рисунок 35 – Кнопка для перехода к графическому интерфейсу модуля

Графический интерфейс модуля, представленный на рисунке [36,](#page-21-0) состоит из следующих элементов:

- основная навигационная панель (1 на рисунке [36\)](#page-21-0);

- функциональная панель группы документов (2 на рисунке [36\)](#page-21-0);
- панель навигации по группам карточек документов (3 на рисунке
- [36\)](#page-21-0);

- таблица документов выбранной группы (4 на рисунке [36\)](#page-21-0).

| €<br>Ē<br>Входящие<br>Приказы<br>Исходящие<br>документы и ШТ<br>документы | €<br>Дела                          | €<br>Контрольные<br>карточки          | 氚<br>Акты уничтожения                          | $\alpha^{\alpha}$<br>Управление |               |              |               |             |
|---------------------------------------------------------------------------|------------------------------------|---------------------------------------|------------------------------------------------|---------------------------------|---------------|--------------|---------------|-------------|
| Входящие документы • Х                                                    |                                    |                                       |                                                |                                 |               |              |               |             |
| ę<br>C<br>Обновить<br>Сформировать<br>акт уничтожения                     | ę<br>Добавить в акт<br>уничтожения | Ŗ<br>Уничтожить за<br>двумя подписями | ÷<br>Приобщить<br>Подсветка<br>строк<br>к делу |                                 |               |              |               |             |
| В работе<br>4                                                             |                                    | Введите текст для поиска              |                                                | $\checkmark$                    | Поиск         | Очистить     |               | D⊦          |
|                                                                           |                                    | Тип                                   | Входящий номер                                 | Входящая дата                   | Подписной ном | Дата подписи | Заголовок     | На контроле |
| Переданы                                                                  |                                    | Заявление                             | $V-8$                                          | 25.10.2018                      |               |              | Обращение в с |             |
|                                                                           |                                    | Особая папка                          | $\Pi1/O\Pi-9$                                  | 25.10.2018                      | 28            | 24.10.2018   | Важное сообще |             |
| 0                                                                         |                                    | Входящая шиф П1/ВхШТ-1                |                                                | 25.10.2018                      | 10            | 24.10.2018   | Заключение    |             |
|                                                                           |                                    | Входящий доку                         | $\Pi1/BX/I-8$                                  | 25.10.2018                      | 07            | 24.10.2018   |               |             |
| В деле<br>0<br>В акте уничтожения<br>0<br>Уничтожены                      |                                    |                                       |                                                |                                 |               |              |               |             |

Рисунок 36 – Графический интерфейс модуля

<span id="page-21-0"></span>Алгоритмы работы с модулем во многом аналогичны для различных типов документов и в данном руководстве представлены на примере работы с входящими документами.

# **2.2.1 Просмотр карточки**

Для открытия вкладки, в которой осуществляется просмотр карточки, необходимо перейти в группу карточек «В работе» и в таблице карточек выделить строку двойным нажатием левой клавиши «мыши».

В результате нажатия на указанную кнопку откроется вкладка, состоящая из функциональной панели, представленной на рисунке [37,](#page-21-1) и регистрационной карточки, представленной на рисунке [38.](#page-22-0) В данной вкладке поля регистрационной карточки не доступны для редактирования.

<span id="page-21-1"></span>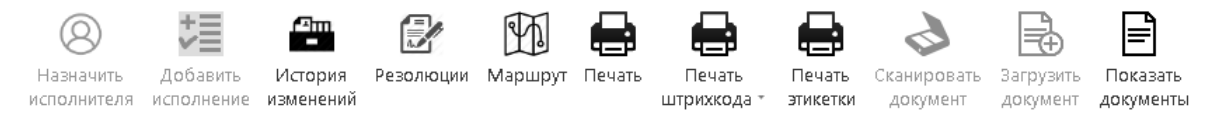

Рисунок 37 – Функциональная панель карточки документа

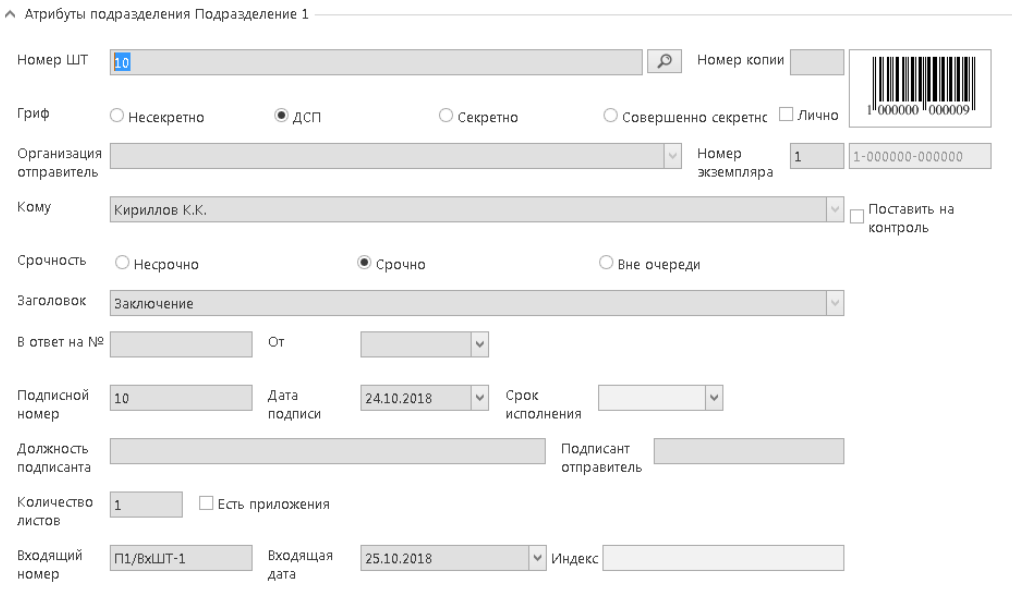

Рисунок 38 – Карточка, открытая для просмотра

<span id="page-22-0"></span>Функциональная панель вкладки, в которой осуществляется работа с карточками, состоит из следующих кнопок:

- «Назначить исполнителя» – кнопка, с помощью которой осуществляется назначение головного исполнителя от подразделения для карточки (доступна только для секретаря);

- «Добавить исполнение» – кнопка, с помощью которой осуществляется добавление записи для карточки об исполнении в данном подразделении (доступна только для секретаря);

- «История изменений» – кнопка, с помощью которой осуществляется просмотр истории изменения карточки;

- «Резолюции» – кнопка, с помощью которой осуществляется создание и просмотр резолюций карточки;

- «Маршрут» – кнопка, с помощью которой осуществляется просмотр маршрута карточки;

- «Печать» – кнопка, с помощью которой осуществляется запуск мастера печати карточки;

- «Печать штрих-кода» – кнопка, с помощью которой осуществляется управление печатью штрих-кода карточки;

- «Печать этикетки» – кнопка, с помощью которой осуществляется запуск мастера печати карточки;

- «Сканировать документ» – кнопка, с помощью которой запускается мастер сканирования документа (доступна только для секретаря);

- «Загрузить документ» – кнопка, с помощью которой осуществляется прикрепление документов к карточке (доступна только для секретаря);

- «Показать документы» – кнопка, с помощью которой осуществляется просмотр и печать документов, которые прикреплены к карточке.

#### **2.2.2 Резолюции**

Для создания, просмотра и редактирования резолюций карточки используется кнопка, представленная на рисунке [39.](#page-23-0)

# Резолюции

<span id="page-23-0"></span>Рисунок 39 – Кнопка, с помощью которой осуществляется создание, редактирование и просмотр резолюций входящего документ

В результате нажатия на указанную кнопку откроется вкладка, представленная на рисунке [40](#page-24-0) и состоящая из следующих элементов:

- список резолюций документа с указанием автора, даты, исполнителей и текста резолюции (1 на рисунке [40\)](#page-24-0);

- функциональная панель (2 на рисунке [40\)](#page-24-0).

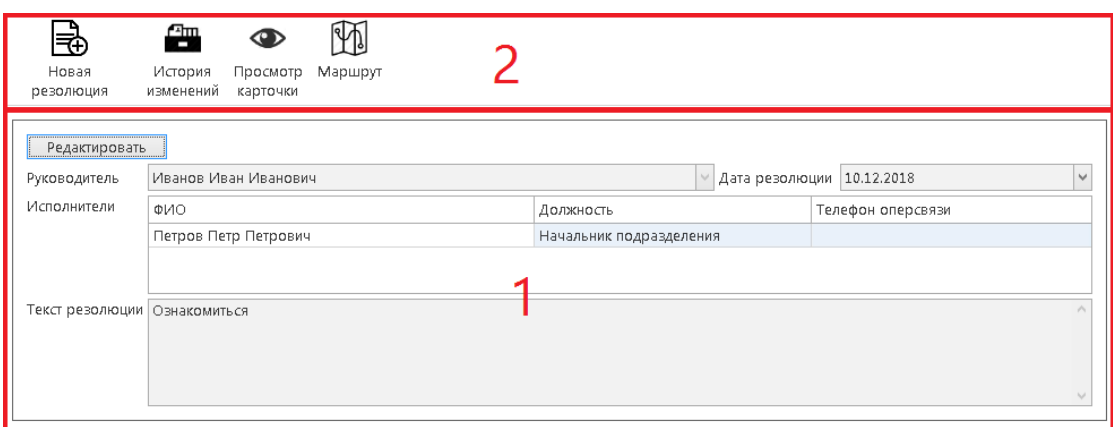

<span id="page-24-0"></span>Рисунок 40 – Вкладка, в которой осуществляется работа с резолюциями карточки

Функциональная панель вкладки состоит из следующих кнопок:

- «Новая резолюция» – кнопка, с помощью которой осуществляется запуск процесса создания новой резолюции;

- «История изменения» – кнопка, с помощью которой осуществляется просмотр истории изменения карточки;

- «Просмотр карточки» – кнопка, с помощью которой осуществляется запуск открытия карточки для просмотра;

- «Маршрут» – кнопка, с помощью которой осуществляется просмотр маршрута документа.

Для создания новой резолюции используется кнопка, представленная на рисунке [41.](#page-24-1)

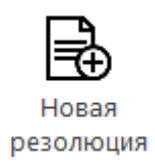

<span id="page-24-1"></span>Рисунок 41 – Кнопка, с помощью которой осуществляется запуск процесса создания новой резолюции

Создавать и редактировать резолюции могут только руководители.

В результате нажатия на указанную кнопку открывается вкладка, содержащая форму новой резолюции, представленную на рисунке [42,](#page-25-0) и функциональную панель, представленную на рисунке [43.](#page-25-1)

<span id="page-25-0"></span>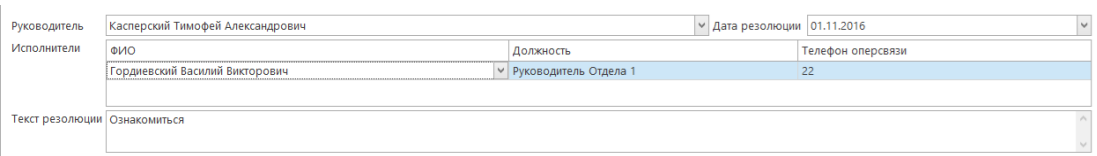

Рисунок 42 – Отображение формы новой резолюции

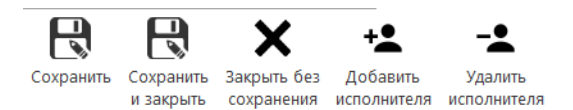

# <span id="page-25-1"></span>Рисунок 43 – Функциональная панель вкладки, в которой осуществляется процесс создания новой резолюции

Форма новой резолюции состоит из следующих полей:

- «Руководитель» – в данном поле осуществляется выбор автора резолюции. Поле является обязательным для заполнения, значение выбирается из выпадающего списка;

- «Дата резолюции» – в данном поле осуществляется выбор даты резолюции из стандартного календаря. По умолчанию содержит значение текущей даты;

- «Исполнители» – поле, которое представляет собой таблицу исполнителей резолюции. В строках таблицы указываются ФИО, должность и телефон исполнителя. Параметр «ФИО» выбирается из выпадающего списка значений. Параметры «Должность» и «Телефон» заполняются автоматически после установки параметра «ФИО». Поле является обязательным для заполнения;

- «Текст резолюции» – поле, содержащее текст резолюции. Заполняется с клавиатуры.

Функциональная панель вкладки состоит из следующих кнопок:

- «Сохранить» – кнопка, с помощью которой осуществляется процесс фиксации введенных в поля резолюции значений без последующего закрытия вкладки с резолюцией;

- «Сохранить и закрыть» – кнопка, с помощью которой осуществляется процесс фиксации введенных в поля резолюции значений с последующим закрытием вкладки с резолюцией;

- «Закрыть без сохранения» – кнопка, с помощью которой осуществляется закрытие вкладки с резолюцией без сохранения введенных в нее данных;

- «Добавить исполнителя» – кнопка, с помощью которой осуществляется процесс добавления новых строк в таблицу исполнителей;

- «Удалить исполнителя» – кнопка, с помощью которой осуществляется процесс удаления строк из таблицы исполнителей.

После завершения процесса создания резолюции она появится в списке резолюций карточки.

Для редактирования резолюции необходимо нажать на кнопку «Редактировать», выделенную на рисунке [44.](#page-26-0)

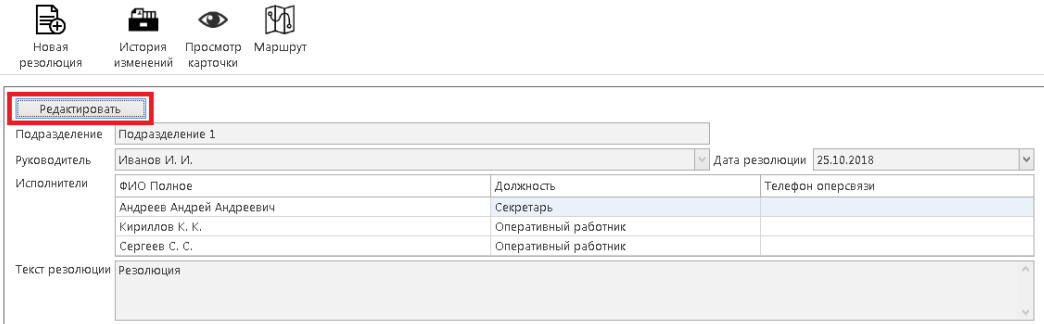

Рисунок 44 – Кнопка редактирования резолюции

<span id="page-26-0"></span>Также резолюции отображаются в режиме просмотра карточки, как показано на рисунке [45.](#page-27-0)

| Введите текст для поиска |                | Поиск<br>$\checkmark$ | <b>Очистить</b>          |                 |
|--------------------------|----------------|-----------------------|--------------------------|-----------------|
| Подразделение            | Дата резолюции | ФИО Руководителя      | Исполнители              | Текст резолюции |
| Подразделение 1          | 02.04.2018     | Андреев А. А.         | Викторов В. В.           | Резолюция 1     |
| Подразделение 2          | 02.04.2018     | Петров П. П.          | Андреев А. А., Иванов И. | Резолюция 2     |
|                          |                |                       |                          |                 |

<span id="page-27-0"></span>Рисунок 45 – Отображение резолюций карточки в режиме просмотра

#### **2.2.3 Печать карточки**

Печать карточки осуществляется с помощью кнопки, представленной на рисунке [46.](#page-27-1)

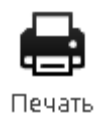

<span id="page-27-1"></span>Рисунок 46 – Кнопка, с помощью которой осуществляется печать карточки

В результате нажатия на данную кнопку открывается окно, представленное на рисунке [47.](#page-28-0)

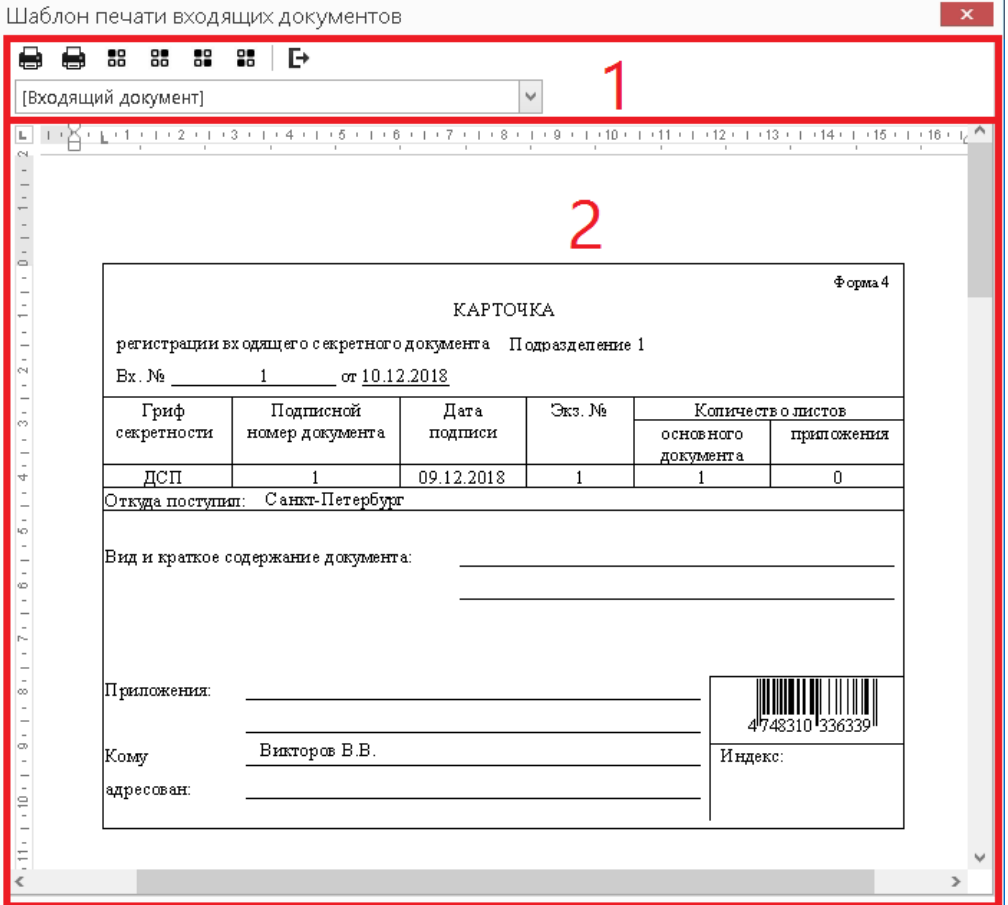

Рисунок 47 – Окно печати карточки документа

<span id="page-28-0"></span>Данное окно состоит из функциональной панели (1 на рисунке [47\)](#page-28-0) и области предварительного просмотра печатной формы реестра (2 на рисунке [47\)](#page-28-0).

Функциональная панель состоит из следующих функций:

- «Показать мастер печати» - открывает окно настройки печати;

- «Печать» - запускает быструю печать документа на принтере по умолчанию, выбранном в настройках программы;

- «Печать первой страницы» - запускает быструю печать первой страницы на принтере по умолчанию, выбранном в настройках программы;

- «Печать второй страницы» - запускает быструю печать второй страницы на принтере по умолчанию, выбранном в настройках программы;

- «Печать чётных страниц» - запускает быструю печать чётных страниц на принтере по умолчанию, выбранном в настройках программы;

- «Печать нечётных страниц» - запускает быструю печать нечётных страниц на принтере по умолчанию, выбранном в настройках программы;

- «Экспортировать» - выгрузка печатной формы документа в формате RTF;

- выбор формы печати – выпадающий список, позволяющий выбрать одну из нескольких форм печати.

#### **2.2.4 Печать штрих-кода**

Для управления печатью штрих-кода документа используется кнопка, представленная на рисунке [48.](#page-29-0)

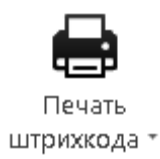

<span id="page-29-0"></span>Рисунок 48 – Кнопка, с помощью которой осуществляется управление печатью штрих-кода

В результате нажатия на указанную кнопку открывается контекстное меню (рисунок [49\)](#page-30-0), из которого запускаются следующие функции:

- «Печать штрих-кода» – кнопка, с помощью которой осуществляется запуск мастера печати штрих-кода;

- «Предварительный просмотр штрих-кода» – кнопка, с помощью которой осуществляется открытие окна предварительного просмотра штрихкода на листе;

- «Штрих-код на документе» – кнопка, с помощью которой осуществляется открытие окна управления размещения штрих-кода на листе;

- «Настройки штрих-кода» – кнопка, с помощью которой осуществляется открытие окна настроек штрих-кода (размер, поворот и т.п.).

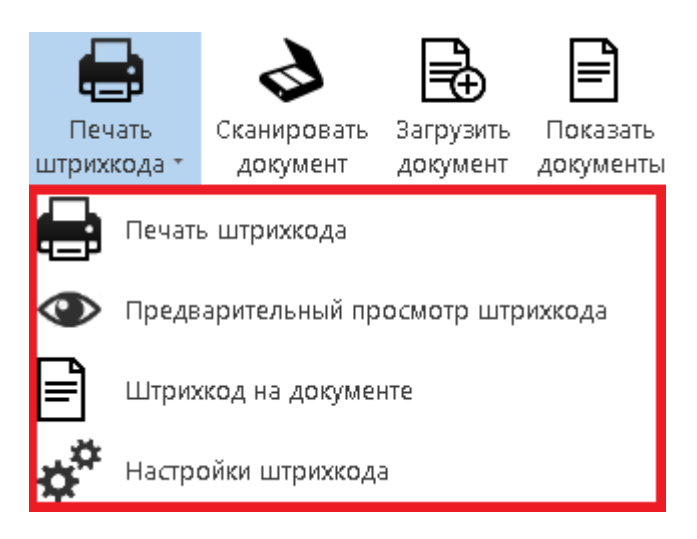

Рисунок 49 – Контекстное меню управления печатью штрих-кода

<span id="page-30-0"></span>При нажатии кнопки «Печать штрих-кода» открывается мастер печати, в котором можно выбрать принтер, задать параметры печати и распечатать документ со штрих-кодом.

При нажатии кнопки «Предварительный просмотр штрих-кода» открывается окно, представленное на рисунке [50.](#page-30-1)

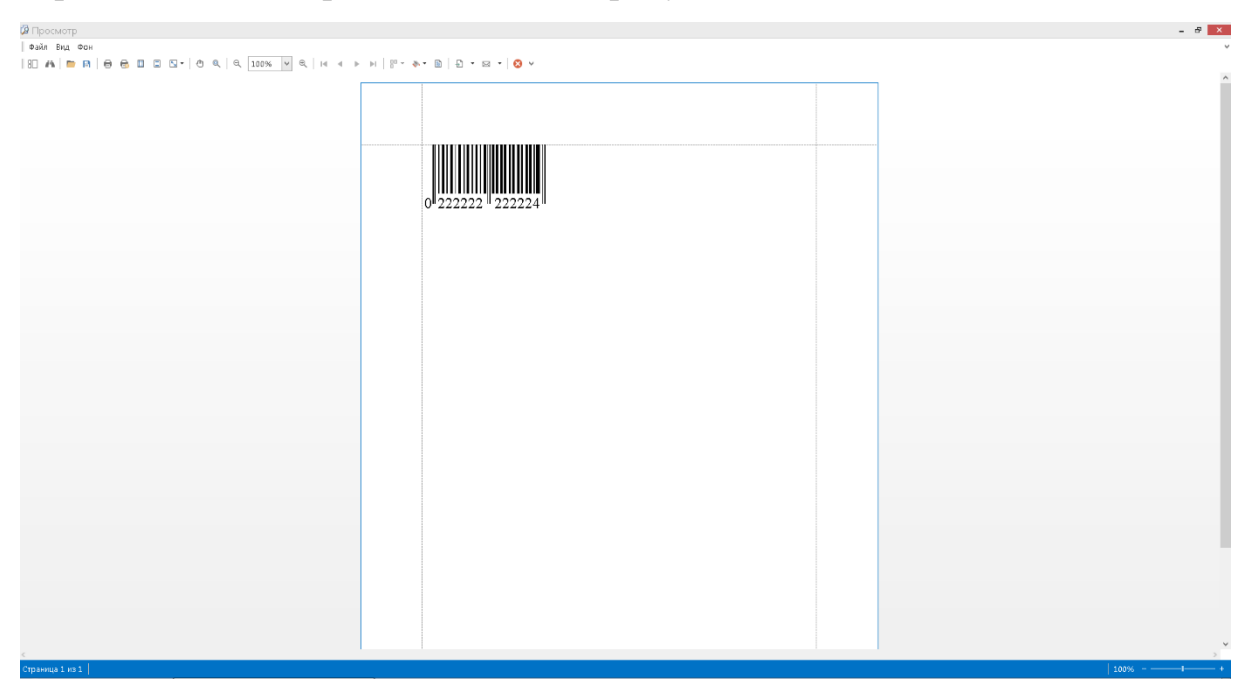

Рисунок 50 – Окно предварительного просмотра штрих-кода

<span id="page-30-1"></span>В данном окне отображается внешний вид штрих-кода на печатном листе можно. Также с помощью функциональной панели производится настройка отображения.

При нажатии кнопки «Штрих-код на документе» открывается окно, представленное на рисунке [51.](#page-31-0)

| Документ со штрижодом |                                                                                                    | $ 8$ $x$ |
|-----------------------|----------------------------------------------------------------------------------------------------|----------|
|                       | 최근 42 년 년 전 1 <mark>월</mark> 12년 전 대 전 대 센 대 센 대 센 대 센 대 스타일 시 센 대 베 대 비 대 대 센 대 센 대 센 대 베 대 센 대 <i>에</i> AT 베 대 스 |          |
|                       |                                                                                                    |          |
|                       |                                                                                                    |          |
|                       |                                                                                                    |          |
|                       |                                                                                                    |          |
|                       |                                                                                                    |          |
|                       |                                                                                                    |          |
|                       |                                                                                                    |          |
|                       |                                                                                                    |          |
|                       |                                                                                                    |          |
|                       |                                                                                                    |          |
|                       |                                                                                                    |          |
|                       |                                                                                                    |          |
|                       |                                                                                                    |          |
|                       |                                                                                                    |          |
|                       |                                                                                                    |          |
|                       |                                                                                                    |          |
|                       |                                                                                                    |          |
|                       |                                                                                                    |          |
|                       |                                                                                                    |          |
|                       |                                                                                                    |          |
|                       |                                                                                                    |          |
|                       |                                                                                                    |          |
|                       |                                                                                                    |          |
|                       |                                                                                                    |          |
|                       |                                                                                                    |          |
|                       |                                                                                                    |          |
|                       |                                                                                                    |          |
|                       |                                                                                                    |          |
|                       |                                                                                                    |          |
|                       |                                                                                                    |          |
|                       |                                                                                                    |          |
|                       |                                                                                                    |          |
|                       |                                                                                                    |          |
|                       |                                                                                                    |          |
|                       |                                                                                                    |          |
|                       |                                                                                                    |          |
|                       |                                                                                                    |          |

Рисунок 51 – Окно просмотра документа со штрих-кодом

<span id="page-31-0"></span>Данное окно демонстрирует, как штрих-код будет отображаться на документе после печати.

При нажатии кнопки «Настройки штрих-кода» открывается окно, представленное на рисунке [52.](#page-32-0) Данное окно служит для настройки таких параметров штрих-кода, как:

- размер и его автоподбор;

- масштаб;

- угол поворота;

- ширина рамки;

- наличие и шрифт текста.

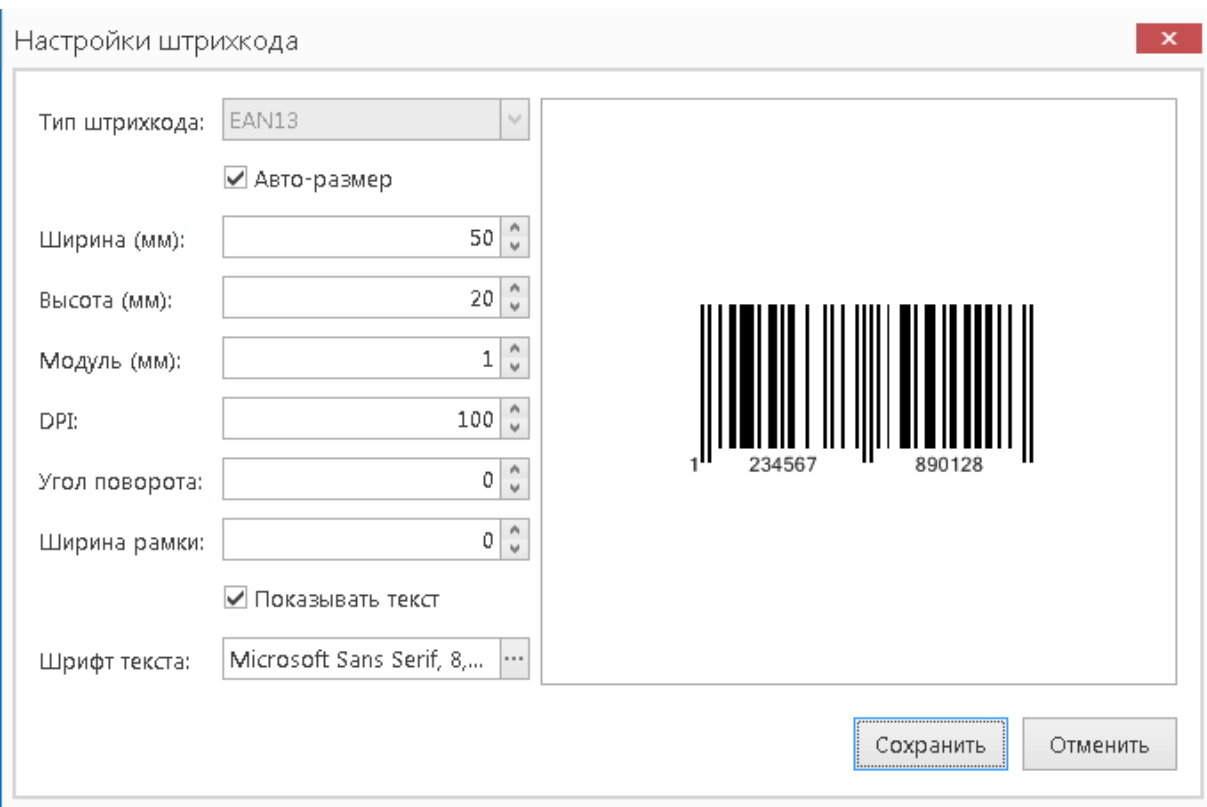

Рисунок 52 – Окно настройки штрих-кода

<span id="page-32-0"></span>Окно предварительного просмотра обновляется в реальном времени по мере изменения полей. Для вступления изменений в силу необходимо нажать кнопку «Сохранить».

#### **2.2.5 Печать этикетки**

Для печати этикетки документа используется кнопка, представленная на рисунке [53.](#page-32-1)

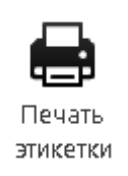

<span id="page-32-1"></span>Рисунок 53 – Кнопка, с помощью которой осуществляется печать этикетки документа

В результате нажатия на указанную кнопку запускается процесс печати этикетки, если принтер этикеток уже настроен. Если же он не настроен, предварительно откроется окно его настройки.

33

#### **2.2.6 Формирование акта на уничтожение**

Для формирования акта на уничтожение необходимо:

- перейти в подсистему для работы с выбранными типом документов с помощью основной навигационной панели;

- отметить карточку в таблице карточек групп «В работе», как показано на рисунке [54;](#page-33-0)

- нажать на кнопку, представленную на рисунке [55.](#page-33-1)

| В работе         |                                          | Введите текст для поиска |                  | $\checkmark$  | Поиск          | Очистить     |        |                   |            |                    |
|------------------|------------------------------------------|--------------------------|------------------|---------------|----------------|--------------|--------|-------------------|------------|--------------------|
| $\boldsymbol{9}$ | $\blacksquare$                           | Номер ШТ                 | - Входящий номер | Входящая дата | Подписной ном  | Дата подписи | Откуда | <b>Заголовок</b>  | Приложения | Номер реестра      |
|                  |                                          | 111                      | ynp/LUT/1        | 01.11.2016    |                | 31.10.2016   | Москва | ШT.               | -          |                    |
|                  |                                          | 222                      | ynp/LUT/2        | 01.11.2016    |                | 31.10.2016   | Москва | <b>LUT 2</b>      | -          |                    |
| Переданные по    |                                          | 333                      | ynp/LUT/3        | 01.11.2016    |                | 31.10.2016   | Москва | LUT <sub>3</sub>  |            |                    |
| peecrpy          |                                          | 444                      | Ynp/LUT/4        | 01.11.2016    |                | 31.10.2016   | Москва | UJT 4             | -          |                    |
| 0                |                                          | 555                      | Ynp/LUT/5        | 01.11.2016    |                | 31.10.2016   | Москва | UJT 5             |            |                    |
|                  | .                                        | 666                      | Ynp/LUT/6        | 01.11.2016    | 6              | 31.10.2016   | Москва | <b>LUT 6</b>      |            |                    |
|                  | $\overline{\phantom{0}}$<br>------------ | 777                      | ynp/LIT/7        | 01.11.2016    |                | 31.10.2016   | Москва | <b>LUT 7</b>      |            |                    |
| В деле           |                                          | 888                      | Упр/ШТ/8         | 01.11.2016    | 8              | 31.10.2016   | Москва | <b>LUT 8</b>      |            | 99999999999999999. |
|                  |                                          | 999                      | Упр/ШТ/9         | 01.11.2016    | $\overline{9}$ | 31,10,2016   | Москва | LLIT <sub>9</sub> |            | 9999999999999999.  |

<span id="page-33-0"></span>Рисунок 54 – Отображение карточек, выбранных для помещения в акт на

уничтожение

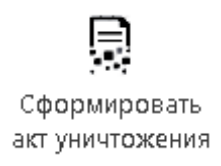

# <span id="page-33-1"></span>Рисунок 55 – Кнопка, с помощью которой осуществляется запуск процесса формирования акта уничтожения

В результате выполнения указанной последовательности действий произойдет переход в подсистему «Акты уничтожения» и сформированный акт, содержащий выбранные карточки, откроется в новой вкладке, как показано на рисунке [56.](#page-34-0) Для сохранения акта требуется нажать на кнопку «Сохранить».

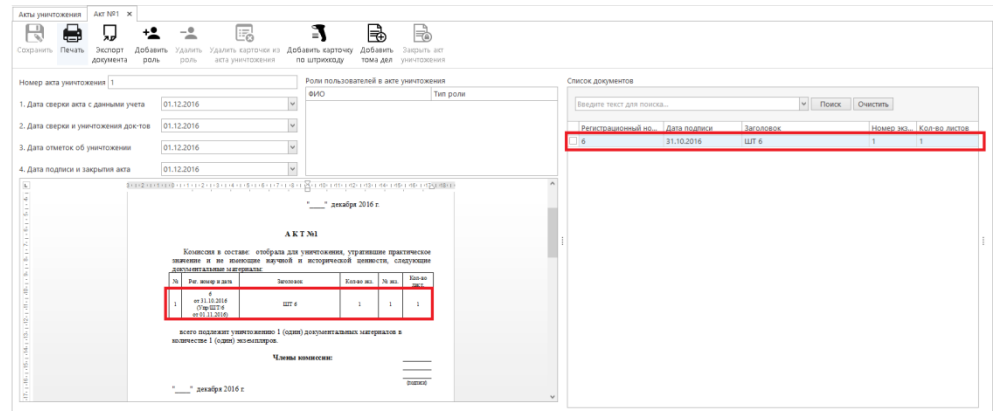

<span id="page-34-0"></span>Рисунок 56 – Отображение сформированного акта на уничтожение

После сохранения сформированный акт получит статус «Открытый» и будет отображаться в сосотвествующей группе актов, как показано на рисунке [57.](#page-34-1)

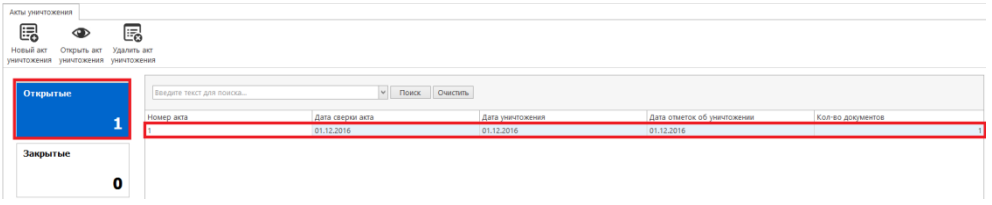

Рисунок 57 – Отображение открытого акта на уничтожение

<span id="page-34-1"></span>После добавления карточек в акт на уничтожение они отображаются в группе «В акте на уничтожение», как показано на рисунке [58.](#page-34-2)

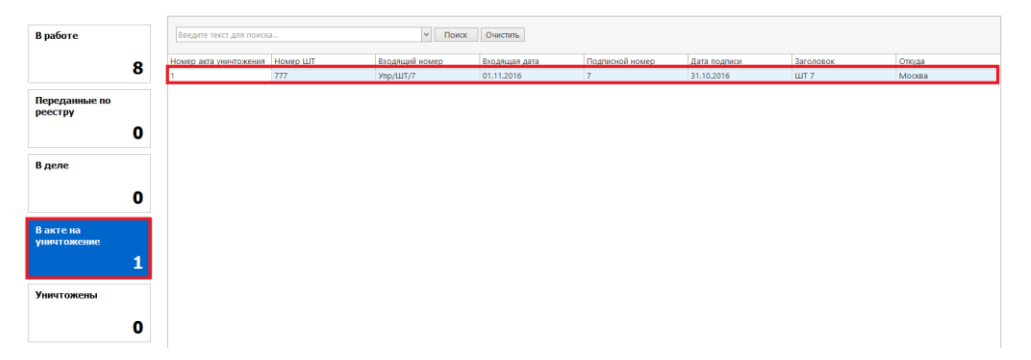

<span id="page-34-2"></span>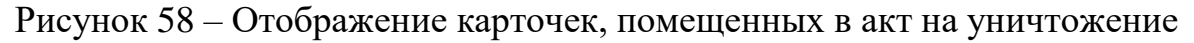

#### **2.3 Модуль «Почта»**

Основное назначение модуля «Почта» – осуществление информационного взаимодействия между пользователями.

Для открытия графического интерфейса модуля используется одноименная кнопка, представленная на рисунке [59.](#page-35-0)

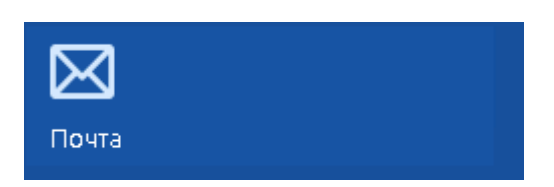

<span id="page-35-0"></span>Рисунок 59 – Кнопка для перехода к графическому интерфейсу модуля

Графический интерфейс модуля, представленный на рисунке [60,](#page-35-1) состоит из следующих элементов:

- панель инструментов (1 на рисунке [60\)](#page-35-1);
- дерево категорий почтового ящика пользователя (2 на рисунке [60\)](#page-35-1);
- панель поиска (3 на рисунке [60\)](#page-35-1);
- список писем (4 на рисунке [60\)](#page-35-1);
- область предварительного просмотра письма (5 на рисунке [60\)](#page-35-1).

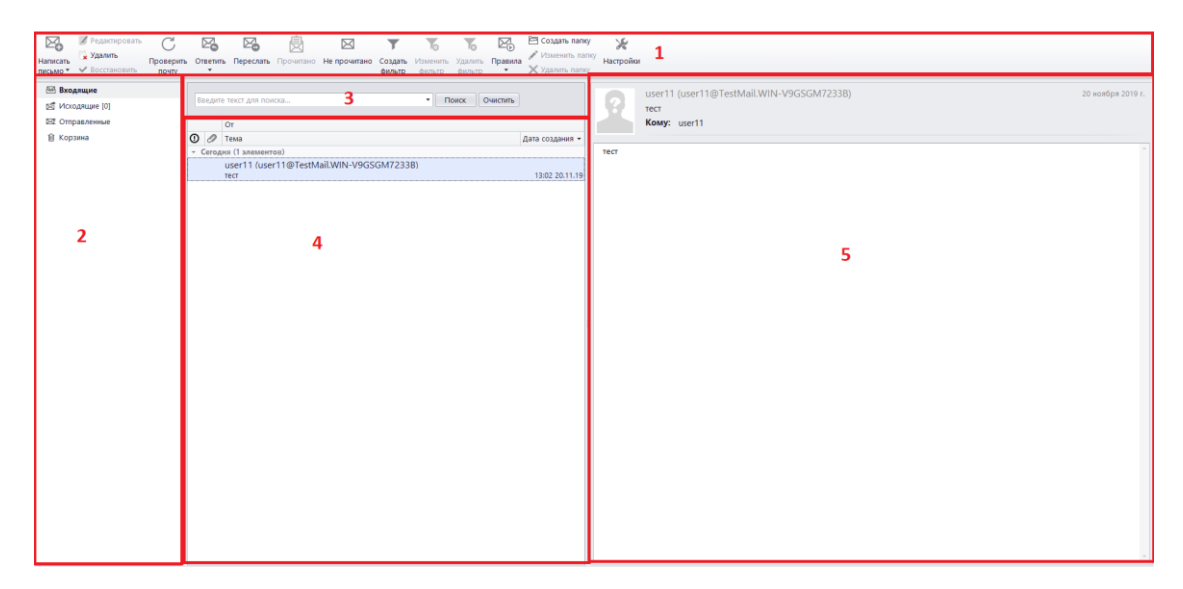

Рисунок 60 – Графический интерфейс модуля

#### <span id="page-35-1"></span>**2.3.1 Режимы работы**

Предусмотрено 2 режима работы модуля:

- режим администратора – режим, при котором пользователю (авторизованному под учетной записью «Администратор») доступен просмотр всех почтовых ящиков (либо почтовых ящиков выбранных им пользователей);

- режим пользователя – режим, при котором пользователю доступен просмотр только своего почтового ящика.

Выбор режима осуществляется при первом запуске приложения после ввода параметров авторизации в стартовое окно мастера создания учетной записи, представленное на рисунке [61.](#page-36-0)

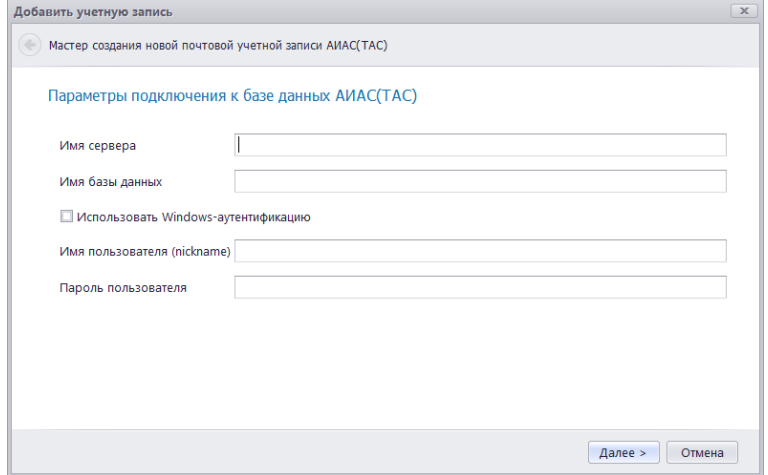

Рисунок 61 – Окно мастера создания учетной записи

<span id="page-36-0"></span>В случае, если введены учетные данные администратора, в следующем окне мастер предложит настроить режим работы – выбрать просмотр личного почтового ящика, почтовых ящиков всех пользователей или выбранного из доступного списка.

Окно мастера, в котором задаются настройки режима администратора, представлено на рисунке [62.](#page-37-0)

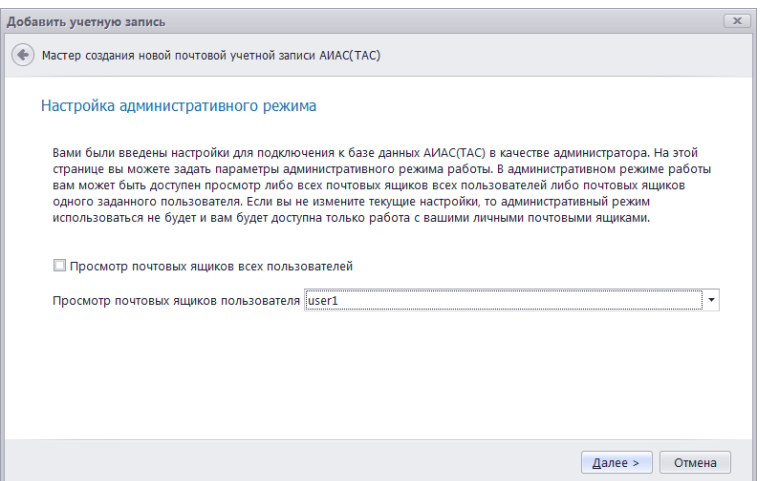

Рисунок 62 – Установка настроек режима администратора

<span id="page-37-0"></span>В следующем окне мастера, представленном на рисунке [63,](#page-37-1) требуется задать имя создаваемой учетной записи и нажать на кнопку «Далее».

Представленное на рисунке [63](#page-37-1) окно мастера также отобразится в том случае, если в процессе авторизации были введены учетные данные пользователя.

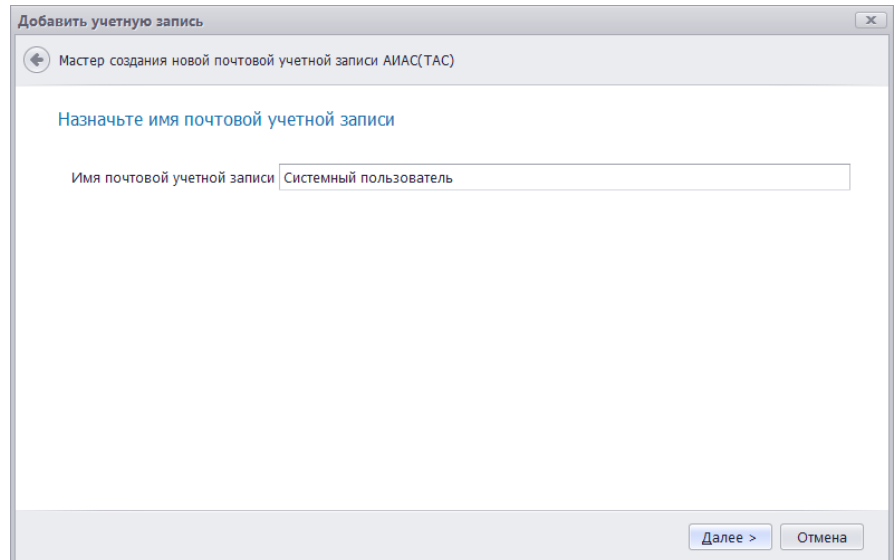

Рисунок 63 – Установка имения учетной записи

<span id="page-37-1"></span>В результирующем окне мастера, представленном на рисунке ниже, следует нажать кнопку «Финиш».

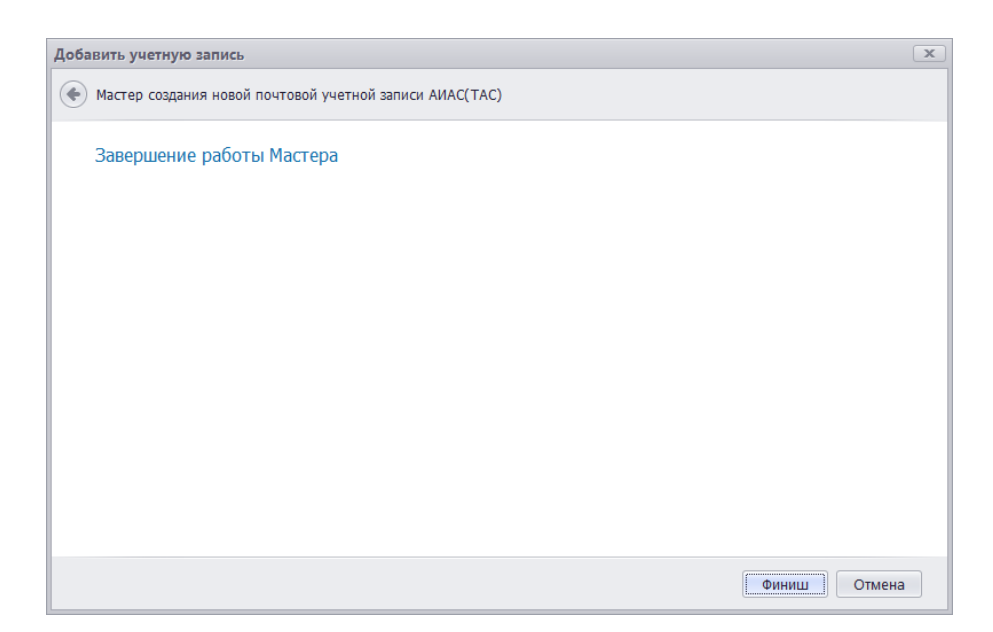

Рисунок 64 – Завершение мастера добавления учетной записи

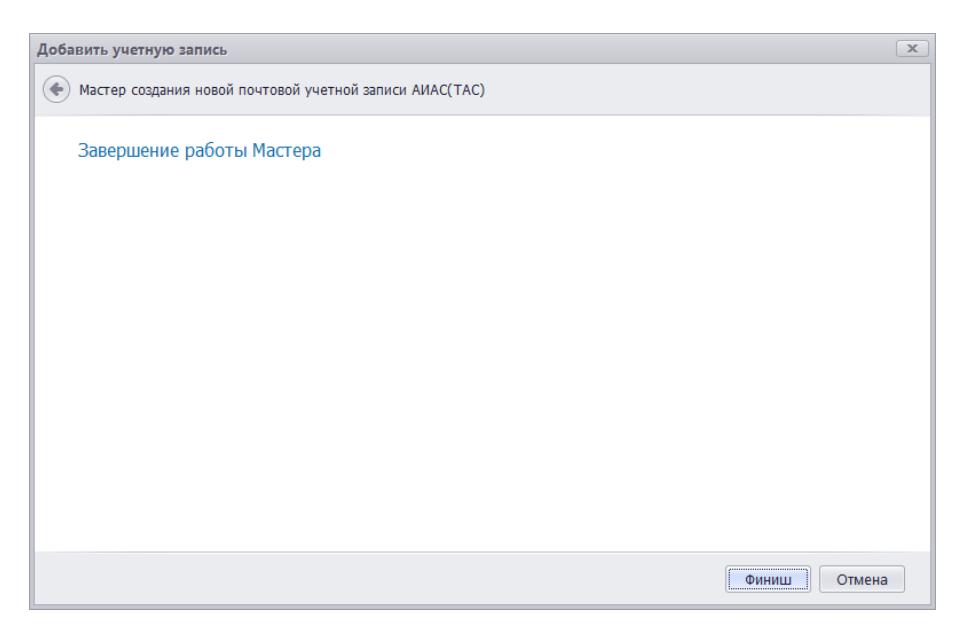

Рисунок 65 – Завершение работы мастера

# **2.3.2 Просмотр писем категории**

Для просмотра писем, которые находятся в определенной категории, необходимо выделить название категории двойным нажатием левой клавиши «мыши». Список категорий выделен на рисунке [66.](#page-39-0)

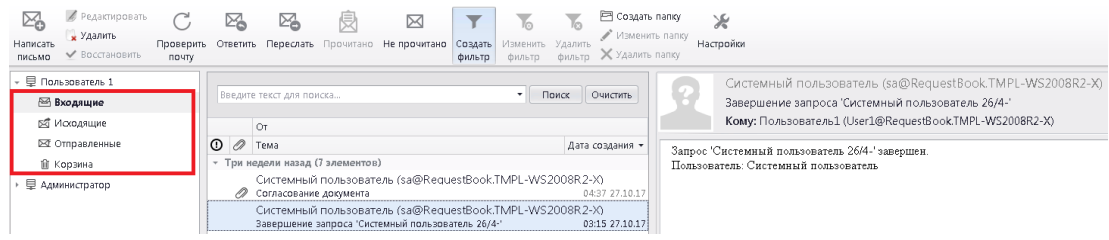

<span id="page-39-0"></span>Рисунок 66 – Отображение писем в определенной категории

# **2.3.3 Создание письма**

Для создания письма используется кнопка, представленная на рисунке

[67.](#page-39-1)

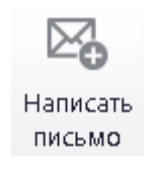

# Рисунок 67 – Кнопка «Написать письмо»

<span id="page-39-1"></span>В результате нажатия на указанную кнопку новое письмо откроется в

редакторе, представленном на рисунке [68.](#page-39-2)

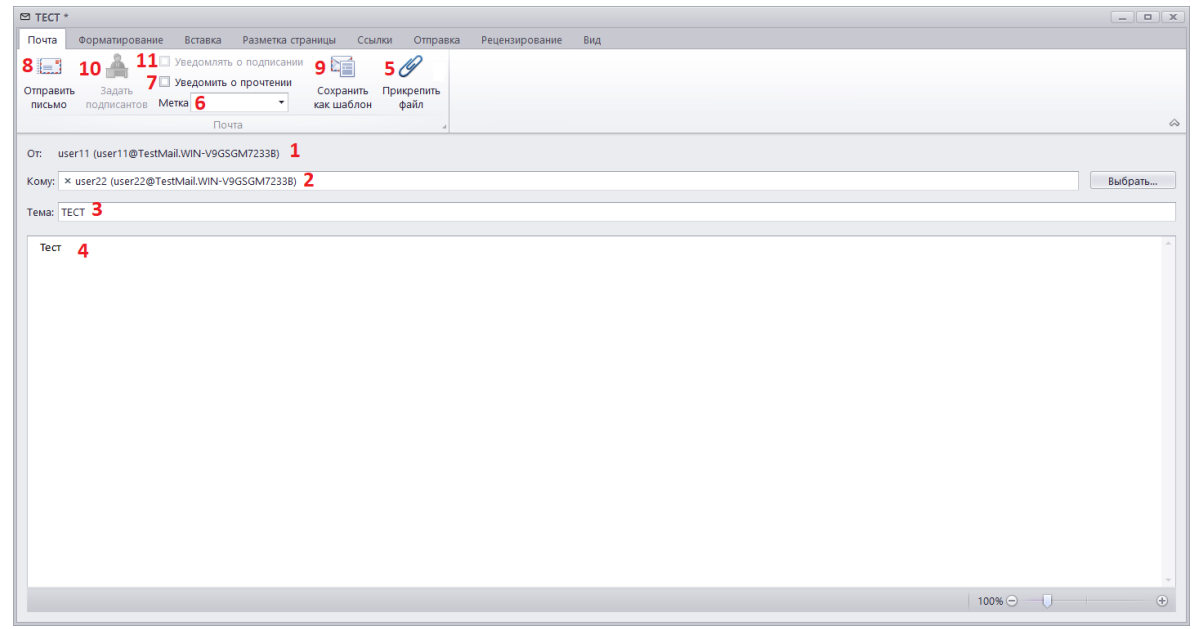

Рисунок 68 – Отображение нового письма в редакторе писем

<span id="page-39-2"></span>В данном редакторе отправитель письма будет задан автоматически (1 на рисунке [68\)](#page-39-2), получатель письма задается в поле «Кому» (2 на рисунке [68\)](#page-39-2)

с помощью кнопки «Выбрать», тема письма указывается в поле «Тема» (3 на рисунке [68\)](#page-39-2).

После заполнения указанных полей требуется ввести текст письма (4 на рисунке [68\)](#page-39-2), при необходимости прикрепить файл (5 на рисунке [68\)](#page-39-2), выбрать метку важности (6 на рисунке [68\)](#page-39-2) и установить метку уведомления о прочтении (7 на рисунке [68\)](#page-39-2).

Для отправки письма используется кнопка «Отправить письмо» (8 на рисунке [68\)](#page-39-2).

Кнопка «Сохранить как шаблон» служит для создания шаблона на основании данного письма (9 на рисунке [68\)](#page-39-2).

Пользователь имеет возможность задать подписантов по кнопке «Задать подписантов» (10 на рисунке [68\)](#page-39-2) и получать сообщения о подписании, установив метку уведомления о подписании (11 на рисунке [68\)](#page-39-2).

#### **2.3.4 Удаление письма**

Для удаления письма необходимо перейти в одну из категорий (1 на рисунке [69\)](#page-40-0), выбрать письмо (2 на рисунке [69\)](#page-40-0) и нажать на кнопку «Удалить» (3 на рисунке [69\)](#page-40-0).

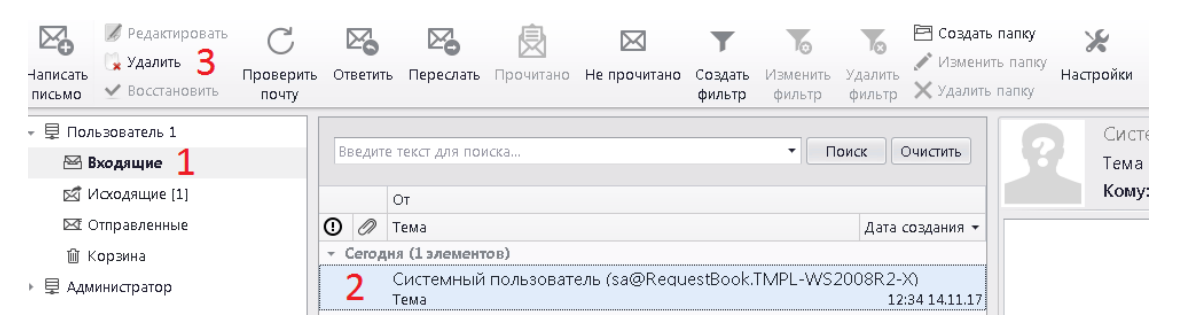

Рисунок 69 – Удаление письма

<span id="page-40-0"></span>В результате выполнения указанной последовательности действия откроется окно подтверждения, представленное на рисунке [70.](#page-41-0)

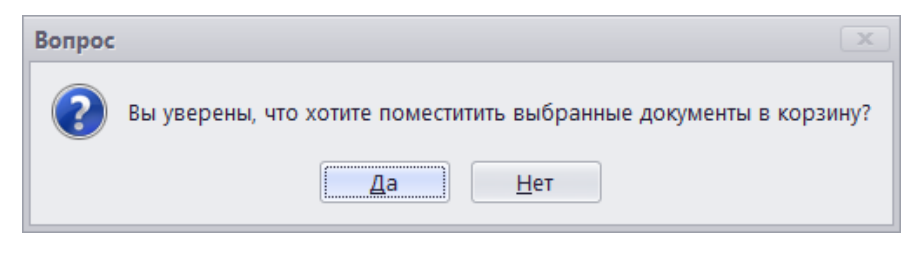

Рисунок 70 – Подтверждение удаления письма

<span id="page-41-0"></span>После удаления письмо будет помещено в категорию «Корзина», как показано на рисунке [71.](#page-41-1)

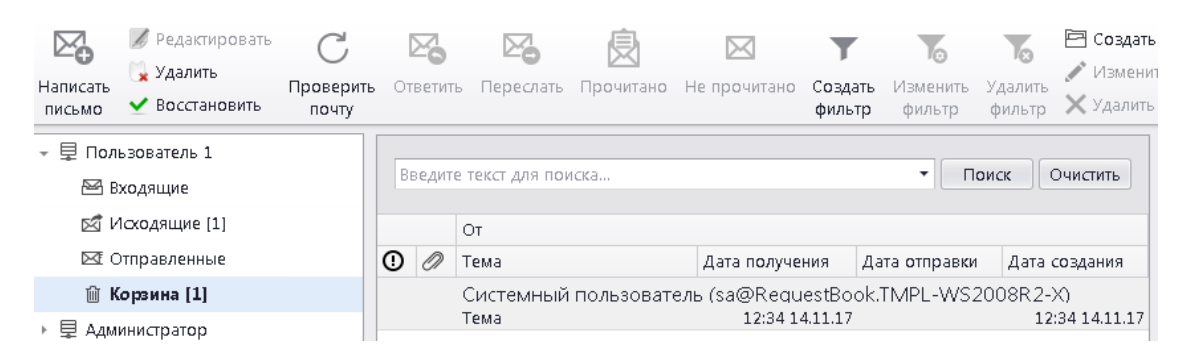

Рисунок 71 – Отображение удаленного письма в категории «Корзина»

<span id="page-41-1"></span>Для окончательного удаления письма необходимо выполнить указанную последовательность действий для письма в категории «Корзина».

# **2.4 Модуль «Служебный календарь»**

Основное назначение модуля «Служебный календарь» – планирование осуществляемых в процессе деятельности процессов.

Для открытия графического интерфейса модуля используется одноименная кнопка, представленная на рисунке [72.](#page-41-2)

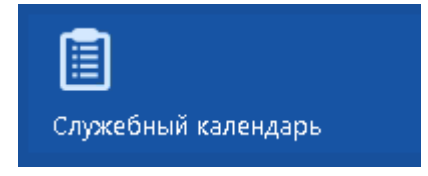

<span id="page-41-2"></span>Рисунок 72 – Кнопка для перехода к графическому интерфейсу модуля

Графический интерфейс модуля представлен на рисунке [73.](#page-42-0)

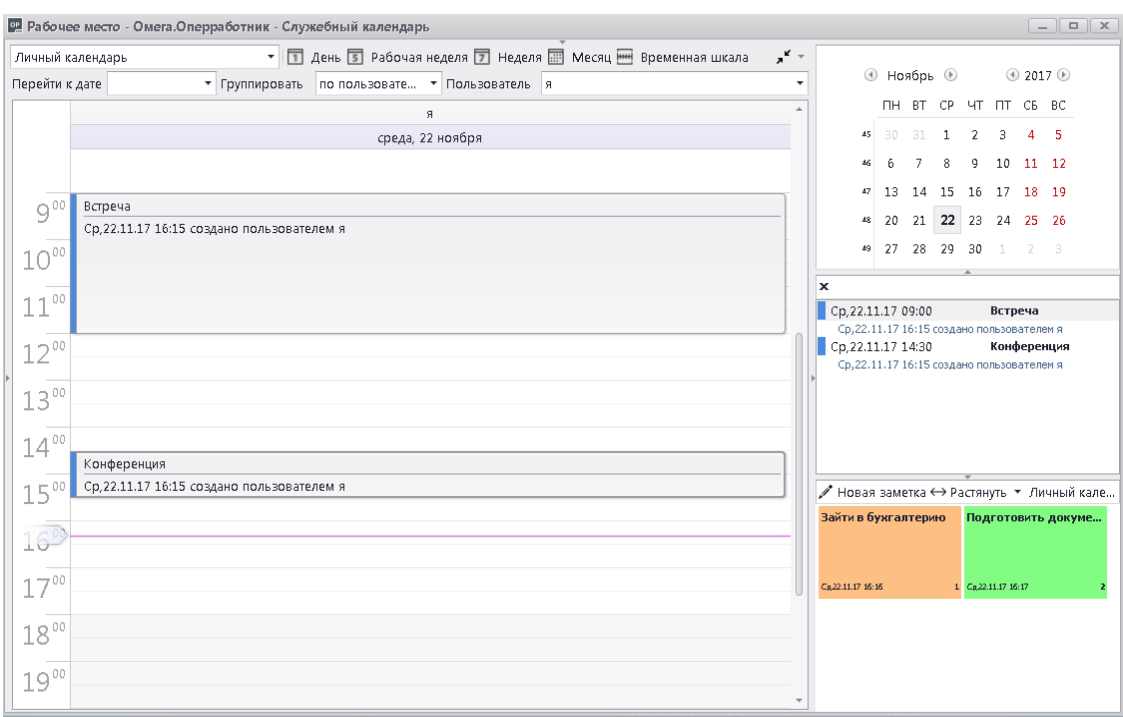

Рисунок 73 – Графический интерфейс модуля

<span id="page-42-0"></span>На панели управления, представленной на рисунке [74,](#page-42-1) представлены следующие возможные функции:

- Выбор календаря для отображения из выпадающего списка (1 на рисунке [74\)](#page-42-1);

- Выбор режима отображения календаря (2 на рисунке [74\)](#page-42-1);

- Обновление календаря из БД (3 на рисунке [74\)](#page-42-1);

- Настройки календарей (4 на рисунке [74\)](#page-42-1);

- Переход в календаре к определённой дате (5 на рисунке [74\)](#page-42-1);

- Группировка событий в календаре (6 на рисунке [74\)](#page-42-1);

- Выбор пользователей, события которых будут отображаться в календаре (7 на рисунке [74\)](#page-42-1).

| Личный календарь                   |               |                          |                                      |          |      |          |                        |   | • 1 День 5 Рабочая неделя 7 Неделя III Месяц   Временная шкала   2 | 3. О Обновит О |
|------------------------------------|---------------|--------------------------|--------------------------------------|----------|------|----------|------------------------|---|--------------------------------------------------------------------|----------------|
| Перейти к дате                     |               |                          |                                      |          |      |          |                        |   | • Пользователь я<br><b>Группировать</b> по пользователям           |                |
|                                    |               |                          | 23 ноября 2017 г.                    |          |      |          |                        |   | ь<br>четверг, 23 ноября                                            |                |
|                                    | $\circledast$ |                          | Ноябрь 2017<br>TH BT CP YT ITT C6 BC |          |      |          | $_{\odot}$             |   | С Повторяющееся событие                                            |                |
| $\frac{1}{2}$                      |               |                          |                                      |          |      |          |                        |   |                                                                    |                |
| $O^{00}$                           | 30            | $-81$                    |                                      |          |      |          | $-5$                   |   |                                                                    |                |
| $\frac{1}{2}$<br>$-100$            | 6             |                          |                                      |          |      |          | 8 9 10 11 12           | כ |                                                                    |                |
| de l                               |               |                          |                                      |          |      |          | 13 14 15 16 17 18 19   |   |                                                                    |                |
| $\frac{1}{2}$<br>700<br>∠          | 20            |                          |                                      |          |      |          | 21  22  23  24  25  26 |   |                                                                    |                |
|                                    | 27            | 28                       | 29 30                                |          |      | $1 \t 2$ | $-3$                   |   |                                                                    |                |
| $3^{00}$                           | $\Delta$      | $\mathcal{F}_\mathrm{b}$ | n An                                 |          | $-8$ |          | 10                     |   |                                                                    |                |
| <b>Contract Contract</b><br>$A$ 00 |               |                          |                                      | Очистить |      |          |                        |   |                                                                    |                |

<span id="page-42-1"></span>Рисунок 74 – Функциональная панель подсистемы

## **2.4.1 Настройка календарей**

Для перехода к настройкам календарей служит кнопка «Настройки» панели управления, выделенная на рисунке [75.](#page-43-0)

<span id="page-43-0"></span>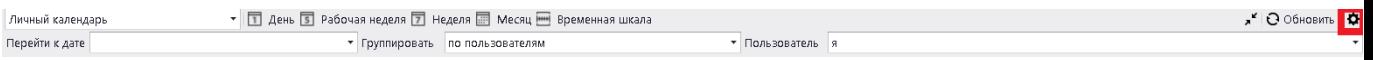

Рисунок 75 – Кнопка «Настройки»

В результате нажатия на данную кнопку открывается окно настройки календарей, представленное на рисунке [76.](#page-43-1)

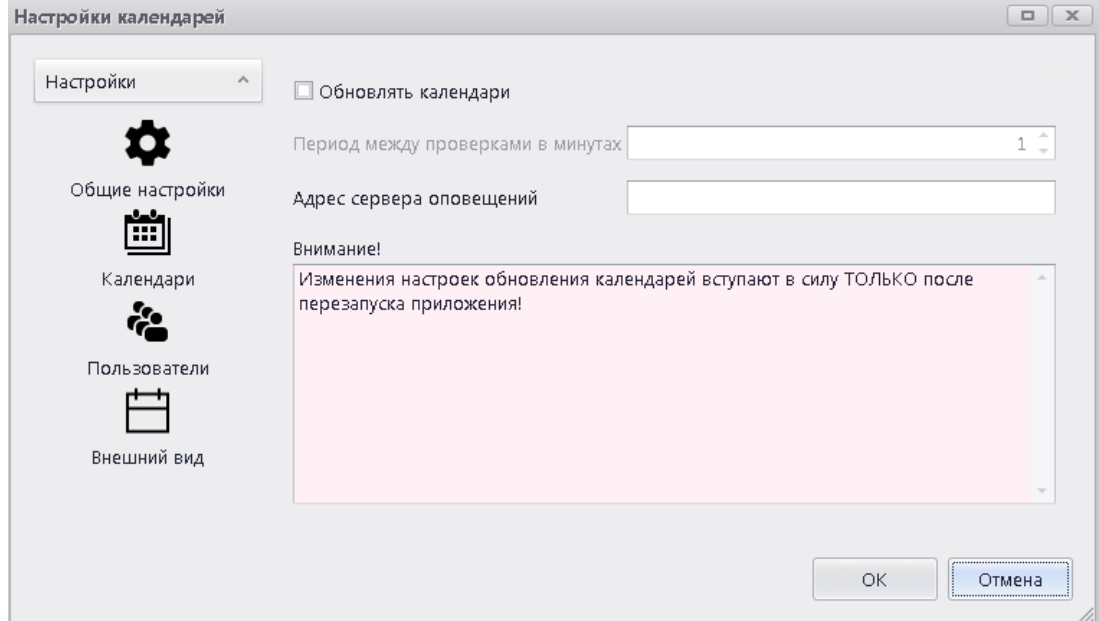

Рисунок 76 – Окно «Настройки календарей»

<span id="page-43-1"></span>Настройки календарей состоят из следующих разделов:

- «Общие настройки» - в данном разделе производится настройка обновления календарей из базы данных;

- «Календари» - в данном разделе производятся создание, редактирование и удаление календарей;

- «Пользователи» - в данном разделе производятся создание, редактирование и удаление пользователей, работающих с календарями;

- «Внешний вид» - данный раздел отвечает за настройку размера шрифта для различных элементов календаря.

#### **2.4.2 Создание, редактирование, удаление события**

Событие создаётся двойным щелчком левой кнопкой мыши по области временного периода в рабочей области.

В результате выполнения данного действия откроется редактор событий, окно которого представлено на рисунке [77.](#page-44-0)

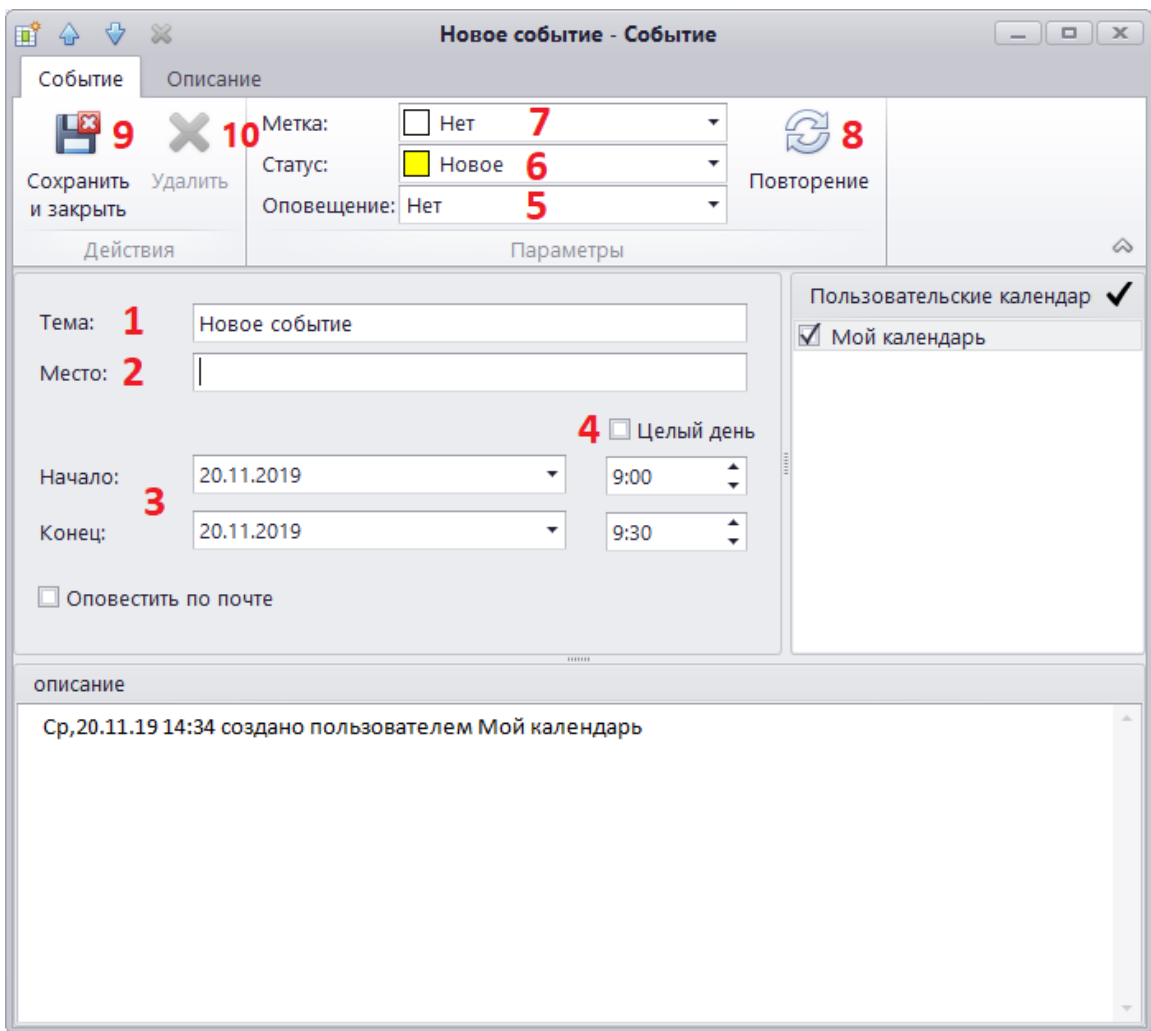

Рисунок 77 – «Событие» в редакторе событий

<span id="page-44-0"></span>В окне редактора задаются тема событий (1 на рисунке [77\)](#page-44-0), место (2 на рисунке [77\)](#page-44-0), длительность (3 на рисунке [77\)](#page-44-0) и описание события. При отсутствии метки «Целый день» (4 на рисунке [77\)](#page-44-0) событие будет отображаться в календаре в соответствии с указанным интервалом, при наличии метки – событие будет отображаться, как занимающее весь день. При необходимости настраивается оповещение о событии (5 на рисунке [77\)](#page-44-0), устанавливаются статус (6 на рисунке [77\)](#page-44-0) и метка (7 на рисунке [77\)](#page-44-0). Кнопка

«Повторение» (8 на рисунке [77\)](#page-44-0) открывает окно настройки режима повторений. Для завершения процесса создания события или для применения изменений при его редактировании используется кнопка «Сохранить и закрыть» (9 на рисунке [77\)](#page-44-0). Чтобы удалить ранее созданное событие необходимо нажать кнопку «Удалить» (10 на рисунке [77\)](#page-44-0). Доступные для редактирования поля и кнопки зависят от роли пользователя («руководитель»\«помощник»\«секретарь»\«сотрудник»).

Созданные события можно перемещать, растягивать и сжимать с помощью мыши прямо на календаре, что обеспечивает удобную работу с ними.

#### **2.4.3 Заметки**

Работа с заметками осуществляется с помощью специальной панели, выделенной на рисунке [78.](#page-45-0)

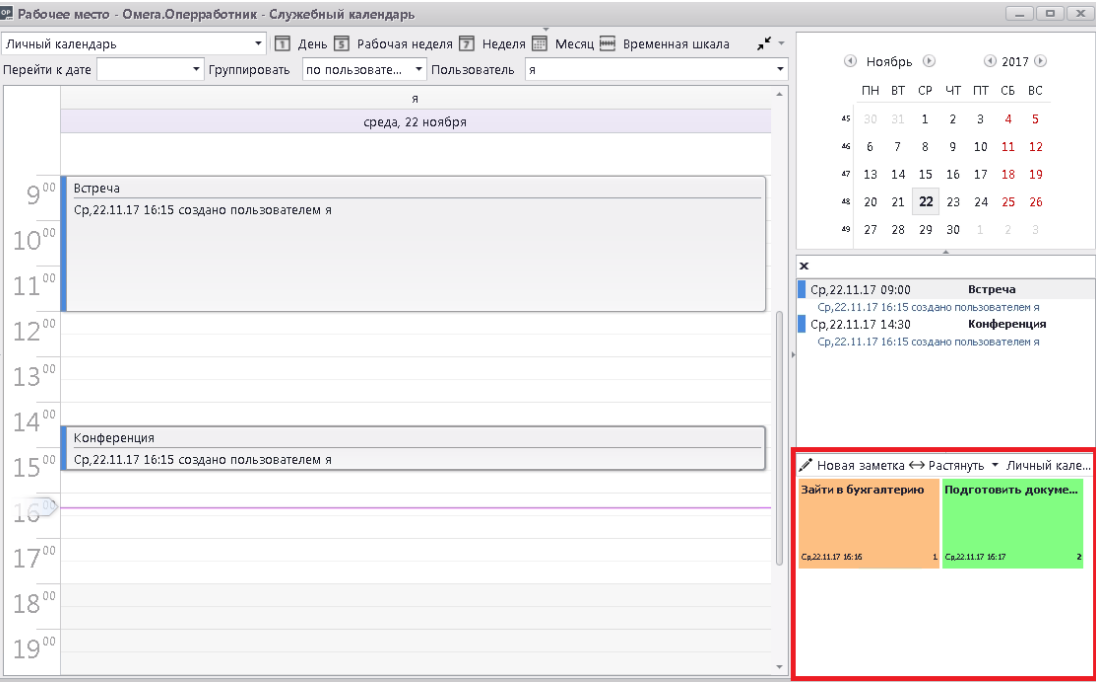

Рисунок 78 – Панель заметок

<span id="page-45-0"></span>На панели управления заметками находятся следующие кнопки:

- «Новая заметка» - позволяет создать новую заметку;

- «Растянуть» - растягивает заметки на всю ширину панели, как показано на рисунке [80;](#page-47-0)

- «Календарь» - выпадающий список, позволяющий выбрать календарь, к которому создаются заметки.

Для создания новой заметки необходимо нажать на кнопку «Новая заметка», в результате чего откроется окно создания заметки, представленное на рисунке [79.](#page-46-0)

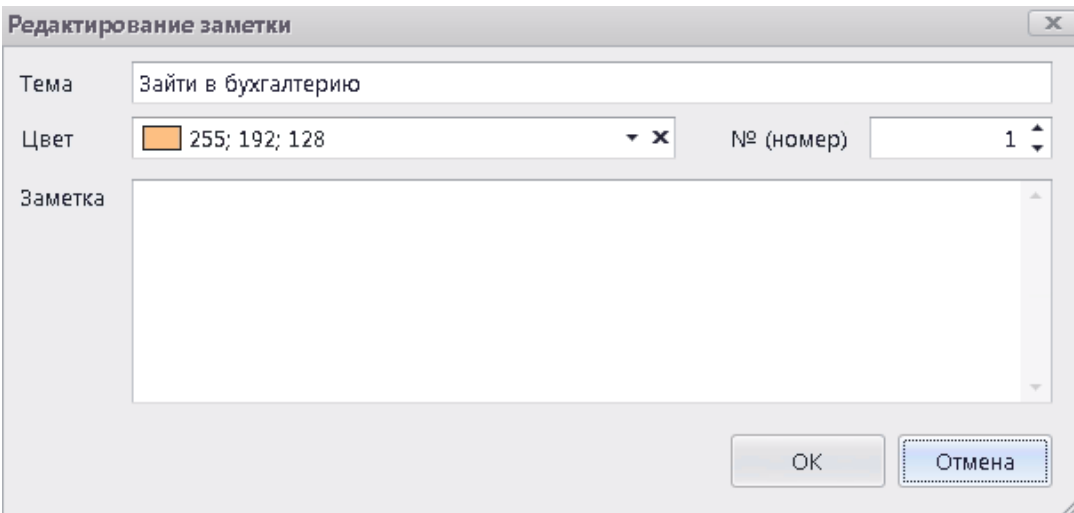

Рисунок 79 – Окно создания заметки

<span id="page-46-0"></span>После задания параметров и нажатия кнопки «ОК» в данном окне заметка появится на панели заметок.

Редактирование заметки производится в окне редактирования заметки, аналогичном окну создания, которое открывается при двойном щелчке левой кнопкой «мыши» по заметке.

Удаление заметки производится щелчком по ней правой кнопкой «мыши» и нажатием на кнопку «Удалить», как показано на рисунке [80.](#page-47-0) После чего подтвердить удаление.

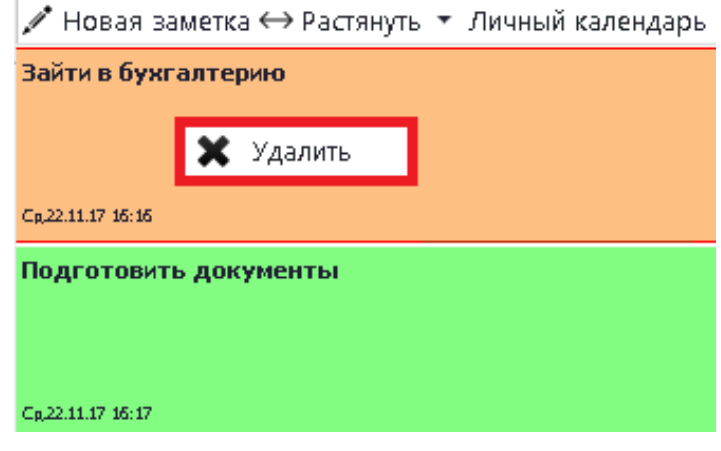

Рисунок 80 – Удаление заметки

<span id="page-47-0"></span>Для удаления сразу нескольких заметок необходимо предварительно выделить их, удерживая левую кнопку мыши.

# **2.5 Модуль «Информационные ресурсы»**

Для открытия графического интерфейса модуля используется одноименная кнопка, представленная на рисунке [81.](#page-47-1)

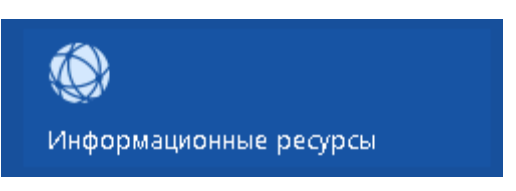

<span id="page-47-1"></span>Рисунок 81 – Кнопка для перехода к графическому интерфейсу модуля

Графический интерфейс модуля представлен на рисунке [82.](#page-48-0)

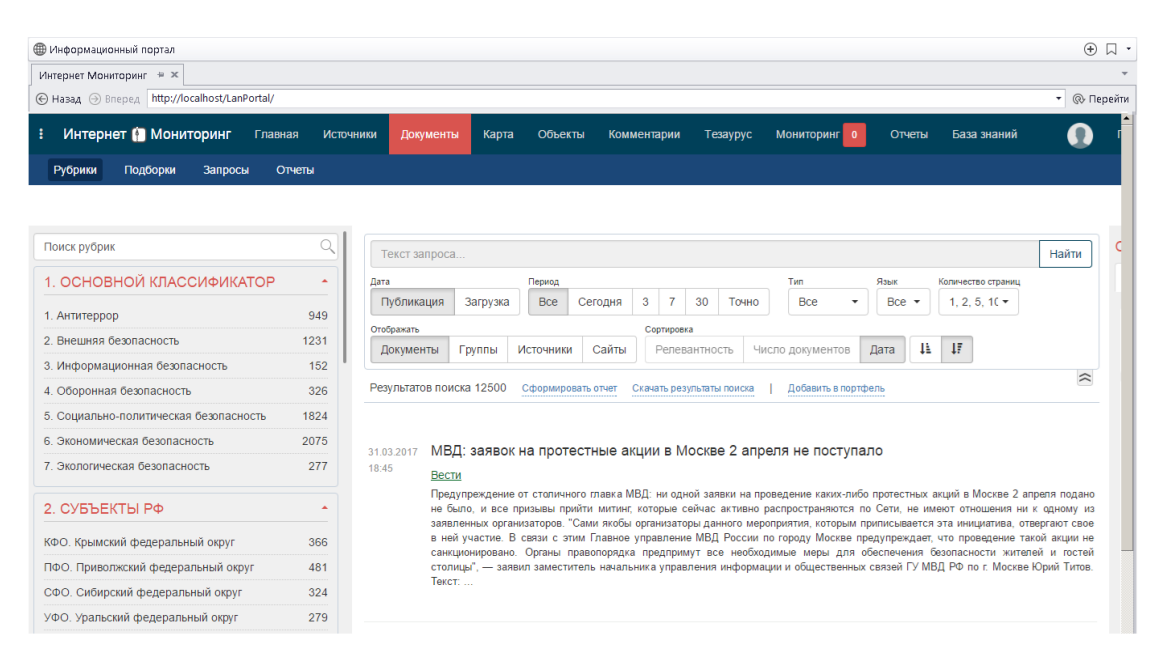

Рисунок 82 – Графический интерфейс модуля

## <span id="page-48-0"></span>**2.5.1 Добавление ресурса в закладки**

Для добавления информационного ресурса в закладки необходимо открыть новую вкладку с помощью кнопки «Новая вкладка» (1 на рисунке [83\)](#page-49-0), ввести в адресную строку URL-адрес информационного ресурса, чтобы во вкладке открылась нужная страница (2 на рисунке [83\)](#page-49-0), нажать на кнопку «Закладки» (3 на рисунке [83\)](#page-49-0) и выбрать из выпадающего списка «Добавить активную вкладку в закладки» (4 на рисунке [83\)](#page-49-0). Для отображения панели закладок необходимо установить отметку «Показывать панель закладок» (5 на рисунке [83\)](#page-49-0), после чего созданная закладка отобразится на панели (6 на рисунке [83\)](#page-49-0).

| <b>Э</b> Информационный портал<br>Интернет Мониторинг ⇒ ж<br>© Назад → Вперед http://localhost/LanPortal/ |                  | Добавить активную вкладку в закладки<br>√ Показывать панель закладок                                                                                                    | $1 \cap \Box$<br>$Ctrl + D$<br>Ctrl+Shift+B |
|----------------------------------------------------------------------------------------------------|------------------|----------------------------------------------------------------------------------------------------|---------------------------------------------|
|                                                                                                    |                  | Диспетчер закладок                                                                                                    | Ctrl+Shift+O                                |
| Интернет • Мониторинг<br>Главная                                                                          | <b>Источники</b> | Объекты<br>Документы<br>Карта<br>Комментарии<br><b>Мониторинг</b><br>Отчеты<br>База знаний<br>Тезаурус<br>$\Omega$                                                                                                    |                                             |
| Рубрики<br>Подборки<br>Запросы                                                                            | Отчеты           |                                                                                                    |                                             |
|                                                                                                    |                  |                                                                                                    |                                             |
|                                                                                                    |                  |                                                                                                    |                                             |
| Поиск рубрик                                                                                              | Q                |                                                                                                    |                                             |
|                                                                                                    |                  | Текст запроса                                                                                                    | Найти                                       |
| 1. ОСНОВНОЙ КЛАССИФИКАТОР                                                                                 | Ä                | Лата<br>Период<br><b>T<sub>MD</sub></b><br>Язык<br>Количество страниц                                                                                                    |                                             |
| 1. Антитеррор                                                                                             | 949              | 3<br><b>Bce</b><br>$\overline{7}$<br>30<br><b>Bce</b><br>$1.2.5.10 \star$<br>Публикация<br>Загрузка<br>Сегодня<br>$Bce -$<br>Точно                                                                                                    |                                             |
| 2. Внешняя безопасность                                                                                   | 1231             | Отображать<br>Сортировка<br>TF.                                                                                                    |                                             |
| 3. Информационная безопасность                                                                            | 152              | 耳<br>Сайты<br>Дата<br>Документы<br>Группы<br><b>Источники</b><br>Релевантность<br>Число документов                                                                                                    |                                             |
| 4. Оборонная безопасность                                                                                 | 326              | Результатов поиска 12500<br>Добавить в портфель<br>Сформировать отчет<br>Скачать результаты поиска                                                                                                    | $\approx$                                   |
| 5. Социально-политическая безопасность                                                                    | 1824             |                                                                                                    |                                             |
| 6. Экономическая безопасность                                                                             | 2075             |                                                                                                    |                                             |
| 7 Экологическая безопасность                                                                              | 277              | МВД: заявок на протестные акции в Москве 2 апреля не поступало<br>31.03.2017<br>18:45                                                                                                    |                                             |
|                                                                                                    |                  | Вести                                                                                                    |                                             |
| 2. СУБЪЕКТЫ РФ                                                                                            | A                | Предупреждение от столичного главка МВД: ни одной заявки на проведение каких-либо протестных акций в Москве 2 апреля подано<br>не было, и все призывы прийти митинг, которые сейчас активно распространяются по Сети, не имеют отношения ни к одному из   |                                             |
|                                                                                                    |                  | заявленных организаторов. "Сами якобы организаторы данного мероприятия, которым приписывается эта инициатива, отвергают свое<br>в ней участие. В связи с этим Главное управление МВД России по городу Москве предупреждает, что проведение такой акции не |                                             |
| КФО. Крымский федеральный округ                                                                           | 366              | санкционировано. Органы правопорядка предпримут все необходимые меры для обеспечения безопасности жителей и гостей                                                                                                    |                                             |
| ПФО. Приволжский федеральный округ                                                                        | 481              | столицы". - заявил заместитель начальника управления информации и общественных связей ГУ МВД РФ по г. Москве Юрий Титов.<br><b>Текст:</b>                                                                                                    |                                             |
| СФО. Сибирский федеральный округ                                                                          | 324              |                                                                                                    |                                             |
| УФО. Уральский федеральный округ                                                                          | 279              |                                                                                                    |                                             |

<span id="page-49-0"></span>Рисунок 83 – Добавление информационного ресурса в закладки

# **2.5.2 Просмотр информационных ресурсов**

Для просмотра информационного ресурса необходимо нажать на кнопку с его названием на основной панели (1 на рисунке [84\)](#page-49-1), после чего ресурс отобразится в рабочем пространстве модуля (2 на рисунке [84\)](#page-49-1).

| <b>Э</b> Информационный портал<br>Интернет Мониторинг ⇒ ж |                          |                                                                                                    | $\bigoplus$<br>$\Box$ |
|-----------------------------------------------------------|--------------------------|----------------------------------------------------------------------------------------------------|-----------------------|
| © Назад → Вперед http://localhost/LanPortal/              |                          |                                                                                                    | <b>© Перейти</b><br>۰ |
| Интернет • Мониторинг<br>Главная                          | <b>Источники</b>         | Объекты<br>Отчеты<br>Карта<br>Комментарии<br>Тезаурус<br><b>Мониторинг</b><br>База знаний<br>Документы                                                                                                    |                       |
| Рубрики<br>Подборки<br>Запросы<br>Отчеты                  |                          |                                                                                                    |                       |
|                                                           |                          |                                                                                                    |                       |
| Поиск рубрик                                              | Q                        |                                                                                                    |                       |
|                                                           |                          | Текст запроса                                                                                                    | Найти                 |
| 1. ОСНОВНОЙ КЛАССИФИКАТОР                                 | $\Delta$                 | Период<br>Язык<br>Дата<br>Tun<br>Количество страниц                                                                                                    |                       |
| 1. Антитеррор                                             | 949                      | 3<br>30<br>Bce<br>1, 2, 5, 10<br>Публикация<br>Загрузка<br>Bce<br>Сегодня<br>$\overline{7}$<br>$Bce -$<br>Точно                                                                                                    |                       |
| 2. Внешняя безопасность                                   | 1231                     | Отображать<br>Сортировка<br>Ψ<br>41<br><b>Источники</b><br>Сайты<br>Релевантность<br>Число документов<br>Дата<br>Документы                                                                                                    |                       |
| 3. Информационная безопасность                            | 152                      | Группы                                                                                                    |                       |
| 4. Оборонная безопасность                                 | 326                      | Результатов поиска 12500<br>Добавить в портфель<br>Сформировать отчет<br>Скачать результаты поиска                                                                                                    | $\approx$             |
| 5. Социально-политическая безопасность                    | 1824                     |                                                                                                    |                       |
| 6. Экономическая безопасность                             | 2075                     | МВД: заявок на протестные акции в Москве 2 апреля не поступало<br>31.03.2017                                                                                                    |                       |
| 7 Экологическая безопасность                              | 277                      | 18:45<br>Вести                                                                                                    |                       |
| 2. СУБЪЕКТЫ РФ                                            | $\overline{\phantom{a}}$ | Предупреждение от столичного главка МВД: ни одной заявки на проведение каких-либо протестных акций в Москве 2 апреля подано<br>не было, и все призывы прийти митинг, которые сейчас активно распространяются по Сети, не имеют отношения ни к одному из   |                       |
| КФО. Крымский федеральный округ                           | 366                      | заявленных организаторов. "Сами якобы организаторы данного мероприятия, которым приписывается эта инициатива, отвергают свое<br>в ней участие. В связи с этим Главное управление МВД России по городу Москве предупреждает, что проведение такой акции не |                       |
| ПФО. Приволжский федеральный округ                        | 481                      | санкционировано. Органы правопорядка предпримут все необходимые меры для обеспечения безопасности жителей и гостей<br>столицы", - заявил заместитель начальника управления информации и общественных связей ГУ МВД РФ по г. Москве Юрий Титов.            |                       |
| СФО. Сибирский федеральный округ                          | 324                      | <b>Текст: </b>                                                                                                    |                       |
| УФО. Уральский федеральный округ                          | 279                      |                                                                                                    |                       |

Рисунок 84 – Просмотр информационного ресурса

<span id="page-49-1"></span>Функции перехода по страницам аналогичны функциям обычного браузера.

# **2.6 Модуль «Дизайнер шаблонов документов»**

Основное назначение модуля «Дизайнер шаблонов документов» – проектирование, создание и редактирование проектов (шаблонов) документов для их дальнейшей интеграции в модуль создания документов.

Для перехода к графическому интерфейсу данного модуля необходимо нажать на кнопку, представленную на рисунке [85.](#page-50-0)

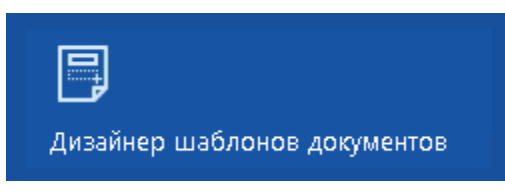

<span id="page-50-0"></span>Рисунок 85 – Кнопка для перехода к графическому интерфейсу модуля «Дизайнер шаблонов документов»

Графический интерфейс модуля «Дизайнер шаблонов документов» представлен на рисунке [86](#page-50-1) и состоит из следующих элементов:

- панель инструментов модуля (1 на рисунке [86\)](#page-50-1);

- панель работы с печатными формами проекта документа (2 на рисунке [86\)](#page-50-1);

- область предварительного просмотра печатной формы документа (3 на рисунке [86\)](#page-50-1)

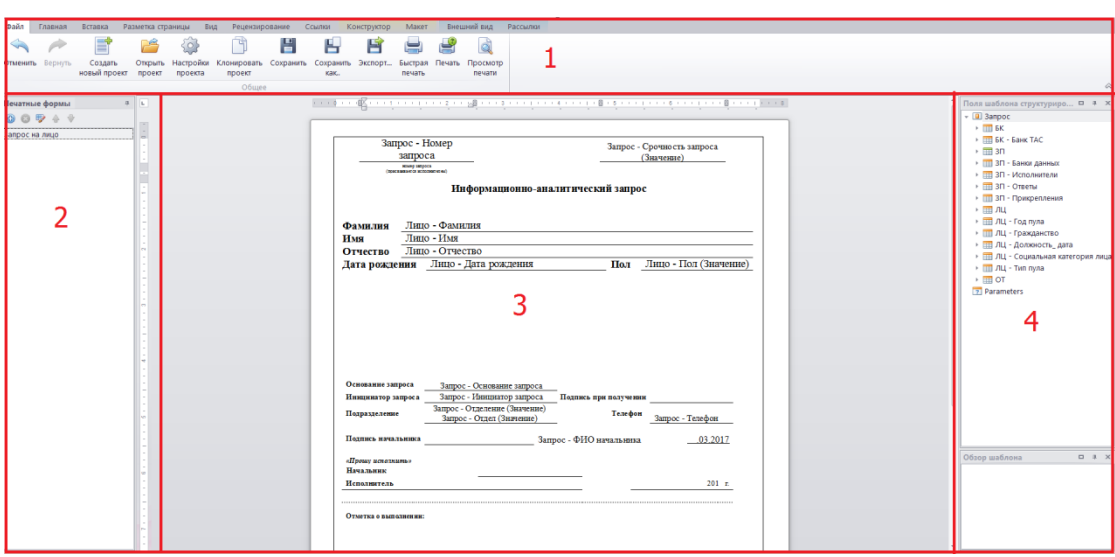

- панель полей проекта документа (4 на рисунке [86\)](#page-50-1).

<span id="page-50-1"></span>Рисунок 86 – Графический интерфейс модуля

Панель инструментов модуля «Дизайнер шаблонов документов», представленная на рисунке [87,](#page-51-0) содержит следующие вкладки:

- «Файл» – вкладка, необходимая для создания, клонирования, сохранения, печати и просмотра нового проекта документа;

- «Главная» (1 на рисунке [87\)](#page-51-0) – вкладка, необходимая для оформления текста, находящегося в проекте документа;

- «Вставка» (2 на рисунке [87\)](#page-51-0) – вкладка, необходимая для добавления таблиц, рисунков, диаграмм, QR-кодов и других отображающих данные элементов;

- «Разметка страниц» (3 на рисунке [87\)](#page-51-0) – вкладка, необходимая для настройки разметки страницы, содержащей проект документа;

- «Вид» (4 на рисунке [87\)](#page-51-0) – вкладка, необходимая для настройки параметров отображения страницы, содержащей проект документа;

- «Рецензирование» (5 на рисунке [87\)](#page-51-0) – вкладка, посредством которой осуществляется проверка правописания в проекте документа;

- «Ссылки» (6 на рисунке [87\)](#page-51-0) – вкладка для добавления различных типов ссылок.

| Файл | Главная | Вставка Разметка страницы Вид Рецензирование Ссылки |  |  |
|------|---------|-----------------------------------------------------|--|--|
|      |         |                                                     |  |  |

<span id="page-51-0"></span>Рисунок 87 – Панель инструментов модуля «Дизайнер шаблонов документов»

В целом, по внешнему виду и функционалу данная панель инструментов схожа с панелью инструментов текстового редактора Microsoft Office Word.

## **2.6.1 Создание проекта документа**

#### **2.6.1.1 Создание проекта документа из шаблона по умолчанию**

Для создания проекта документа из шаблона по умолчанию необходимо перейти во вкладку «Файл» модуля «Дизайнер шаблонов документов» и нажать на кнопку, выделенную на рисунке [88.](#page-52-0)

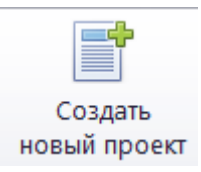

Рисунок 88 – Кнопка «Создать новый проект»

<span id="page-52-0"></span>В результате нажатия на указанную кнопку откроется мастер создания проекта документа, стартовое окно которого представлено на рисунке [89.](#page-52-1)

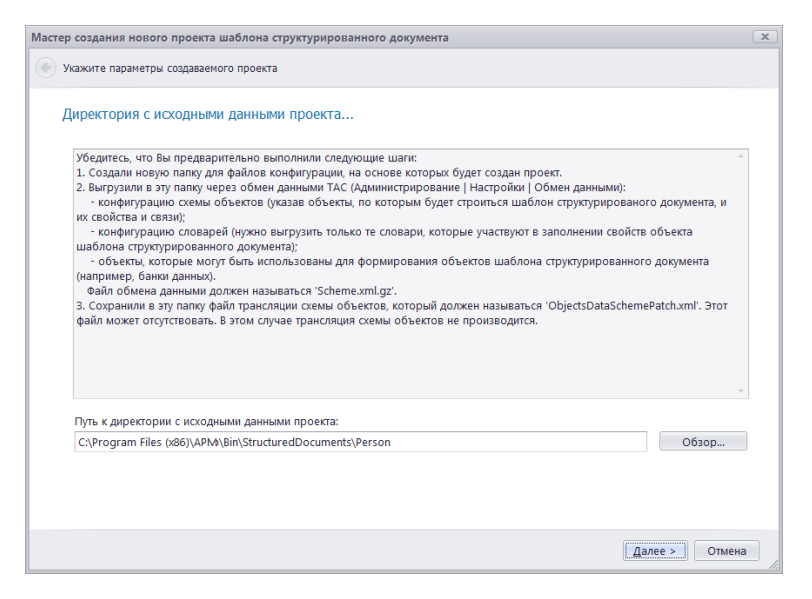

Рисунок 89 – Окно мастера создания проекта документа

<span id="page-52-1"></span>В данном окне необходимо выбрать директорию для сохранения проекта в соответствии с правилами и нажать на кнопку «Далее».

В следующем окне мастера, представленном на рисунке [90,](#page-53-0) задаются базовые параметры проекта.

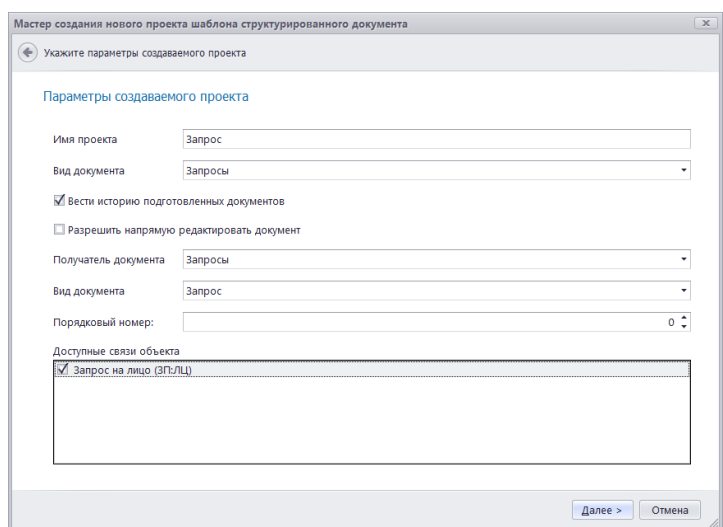

Рисунок 90 – Задание базовых параметров нового проекта

<span id="page-53-0"></span>В данном окне следует заполнить все необходимые поля в соответствии с назначением документа, для которого формируется проект, и нажать на кнопку «Далее».

В следующем окне мастера, представленном на рисунке [91,](#page-53-1) необходимо указать параметры для привязки к схеме данных и нажать на кнопку «Финиш».

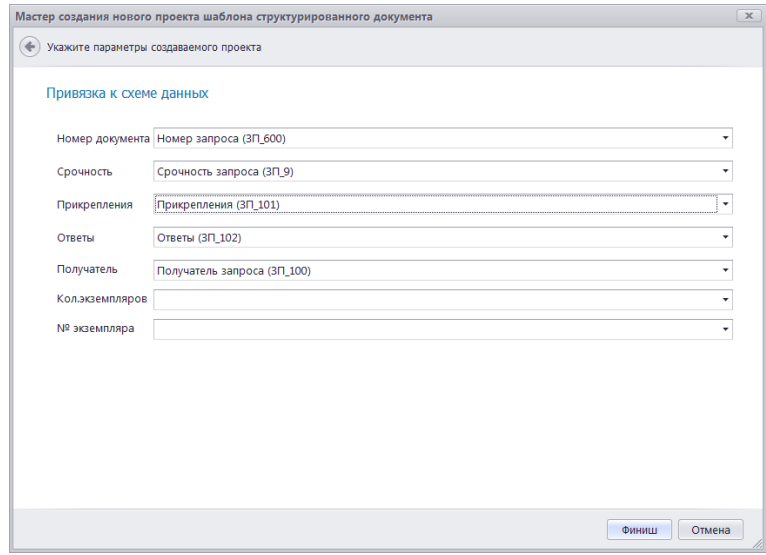

<span id="page-53-1"></span>Рисунок 91 – Указание параметров, связанных со схемой данных

После завершения работы с мастером необходимо нажать на кнопку «Сохранить».

**2.6.1.2 Создание проекта документа на основе уже существующего шаблона**

Создание проекта на основе уже существующего шаблона осуществляется с помощью вкладки «Файл» модуля «Дизайнер шаблонов документов». Последовательность действий для реализации этого метода создания проекта следующая:

- нажать на кнопку «Открыть проект», запускающую стандартное диалоговое окно «Открыть»;

- выбрать директорию, в которой находятся готовые проекты документов;

- выбрать файл формата .sdp, на основе которого будет создаваться новый шаблон;

- нажать на кнопку «Открыть»;

- нажать на кнопку «Клонировать проект»;

- присвоить имя новому проекту, создаваемому на основе открытого шаблона;

- нажать на кнопку «Сохранить».

Если процесс клонирования проекта завершился успешно, появится соответствующее сообщение, представленное на рисунке [92.](#page-54-0)

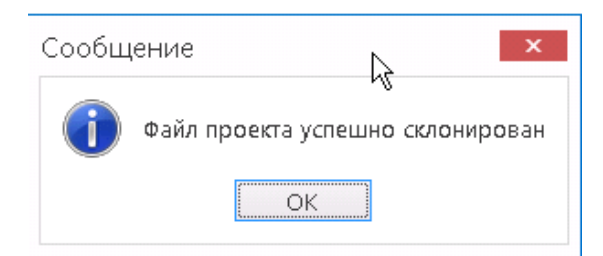

Рисунок 92 – Сообщение об успешном клонировании проекта

<span id="page-54-0"></span>Все вносимые в проект изменения необходимо фиксировать с помощью кнопки «Сохранить» вкладки «Файл».

## **2.6.2 Формирование печатной формы документа**

## **2.6.2.1 Добавление печатной формы документа**

Для добавления печатной формы документа в проект используется кнопка, выделенная на рисунке [93.](#page-55-0)

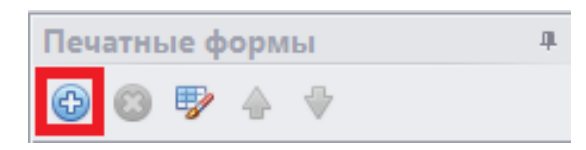

Рисунок 93 – Добавление печатной формы документа

<span id="page-55-0"></span>В результате нажатия на указанную кнопку откроется окно «Настройка печатной формы», представленное на рисунке [94.](#page-55-1) В данном окне следует задать параметры печатной формы и нажать на кнопку «Сохранить».

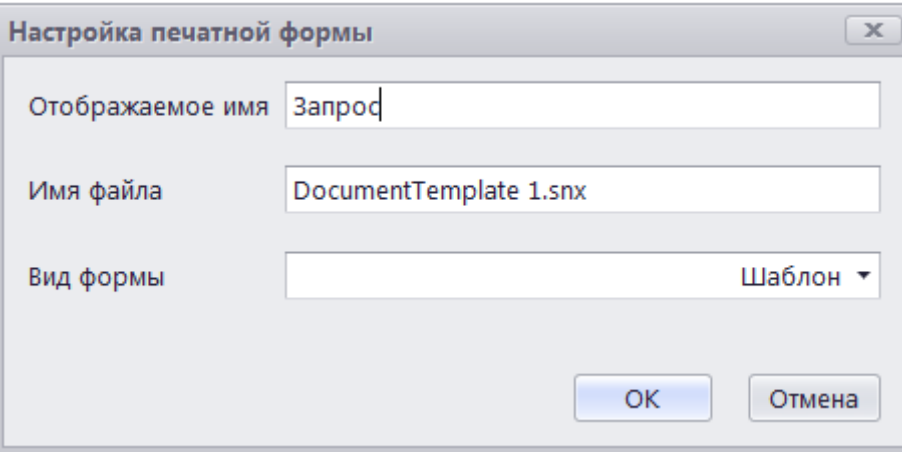

Рисунок 94 – Параметры печатной формы

<span id="page-55-1"></span>После создания печатная форма отобразится в списке печатных форм и откроется в области предварительного просмотра.

# **2.6.2.2 Наполнение печатной формы документа**

Наполнение печатной формы производится путем перемещения необходимых полей на лист документа, как показано на рисунке [95,](#page-56-0) а также путем добавления пользовательской информации и оформления документа с помощью вкладки «Главная».

| Файл Главная Вставка Разметка-страницы Вид Рецензирование Ссылки Конструктор Макет | Внешний вид Поле Рассылки                                                                                                    |                                                                                                    |
|------------------------------------------------------------------------------------|----------------------------------------------------------------------------------------------------|----------------------------------------------------------------------------------------------------|
| JĄ.<br>$\equiv$<br>$\circ$<br>÷                                                    |                                                                                                    |                                                                                                    |
| Группировать Сортировать по Сортировать Сумма Фильтр<br>Свойства<br>$\bullet$      |                                                                                                    |                                                                                                    |
| возрастанию по убыванию *<br>по полю<br>Data Shaping<br>Элемент                    |                                                                                                    |                                                                                                    |
| $B$ $L$<br>Печатные формы                                                          |                                                                                                    | Поля шаблона структуриро <b>0 A</b> X                                                                                                    |
| 0.0944                                                                             |                                                                                                    | по Лицо - Дополнительные д                                                                                                    |
| Запрос на лицо                                                                     | Запрос - Номер<br>Запрос - Срочность запроса<br>запроса<br>(Значение)<br>scure agreca<br><b>SECTION CONTRACT</b><br>Информационно-аналитический запрос                         | по Лицо - Звание<br>по Лицо - Имя<br>по Лицо - Имя (латинское на<br><b>ED JINUO - VIHIH</b><br>по Лицо - Комментарий<br>[13] Лицо - Место выдачи пас<br><b>[03]</b> Лицо - Место регистрации<br><b>В Лицо - Место рождения (</b><br><b>[03]</b> Лицо - Место рождения (                                                                                                    |
|                                                                                    | Лицо - Фамилия<br><b>Фамилия</b><br>Липо-Имя<br>Имя<br>Лицо - Отчество<br>Отчество<br>Лицо - Пол (Значение)<br>Дата рождения Лицо - Дата рождения<br>Пол                       | <b>Е Лицо</b> - Место рождения (<br>[03] Лицо - Название<br><b>ПП</b> Лицо - Национальность (3.<br>[ш] Лицо - Номер аккредита<br>по Лицо - Номер паспорта<br>пи Лицо - Область<br>пи Лицо - Объект/задача<br>[ш] Лицо - Организация<br>пи Лицо - Отчество<br><b>ПП</b> Лицо - Пол (Значение)<br>Ба Лицо - Примерный год р<br>П Лицо - Результат последн<br><b>ПР Лицо - Список неотмечен</b> |
|                                                                                    | Основание запроса<br>Запрос - Основание запроса<br>Запрос - Инициатор запроса<br>Подпись при получении<br>Иницинатор запроса<br>Запрос - Отделение (Значение)<br>Подразделение | П Лицо - Статус (Значение)<br><b>SE Guio - Croave Inancov</b><br><b>св.</b> Лицо - Фамилия                                                                                                    |
|                                                                                    | Телефон<br>Запрос - Телефон<br>Запрос - Отдел (Зилчение)<br>Полнись начальника<br>Запрос - ФИО начальника<br>.03.2017                                                          | Пицо - Фотография<br>П Лицо - Цель проверки (3                                                                                                    |
|                                                                                    | «Прощу испезнить»<br><b>Начальник</b>                                                                                                    | Обзор шаблона<br>$D$ $3$ $X$                                                                                                    |
|                                                                                    | $201$ r.<br>Исполнитель                                                                                                    |                                                                                                    |
|                                                                                    | Отметка о выполнении:                                                                                                    |                                                                                                    |

Рисунок 95 – Добавление полей в проект документа

<span id="page-56-0"></span>Все вносимые в проект изменения необходимо фиксировать с помощью кнопки «Сохранить» вкладки «Файл».